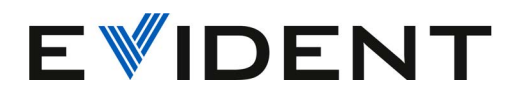

# 72DL PLUS ソフトウェア

ユーザーインターフェースガイド

ソフトウェアバージョン 1.2

10-014358-01JA — Rev. 2 2024 年 2 月

本取扱説明書には、Evident 製品を安全かつ効果的に使用する上で必要不可欠な情報が記載されています。使用前に 必ず本取扱説明書をお読みになり、説明に従って製品を使用してください。 本取扱説明書は、すぐに参照できる安全な場所に保管してください。

#### EVIDENT SCIENTIFIC, INC. 48 Woerd Avenue, Waltham, MA 02453, USA

Copyright © 2024 by Evident. All rights reserved. Evident の書面による事前了解なしに本書 の一部または全部を複製、翻訳、配付することを禁じます。

英語原版 *72DL Plus Software: User Interface Guide* (10-014358-01EN – Revision 2, October 2023 Copyright © 2023 by Evident.

本書の記載内容の正確さに関しては万全を期しておりますが、本書の技術的または編集上 の誤り、欠落については、責任を負いかねますのでご了承ください。本書の内容はタイト ルページにある日付以前に製造されたバージョンの製品に対応しています。そのため、本 書の作成時以降に製品に対して加えられた変更により本書の説明と製品が異なる場合があ ります。

本書の内容は予告なしに変更されることがあります。

ソフトウェアバージョン 1.2 製品型番:10-014358-01JA Rev. 2 2024 年 2 月

Printed in the USA.

本マニュアルに記載されている社名、製品名等は、各所有者の商標または登録商標です。

# 目次

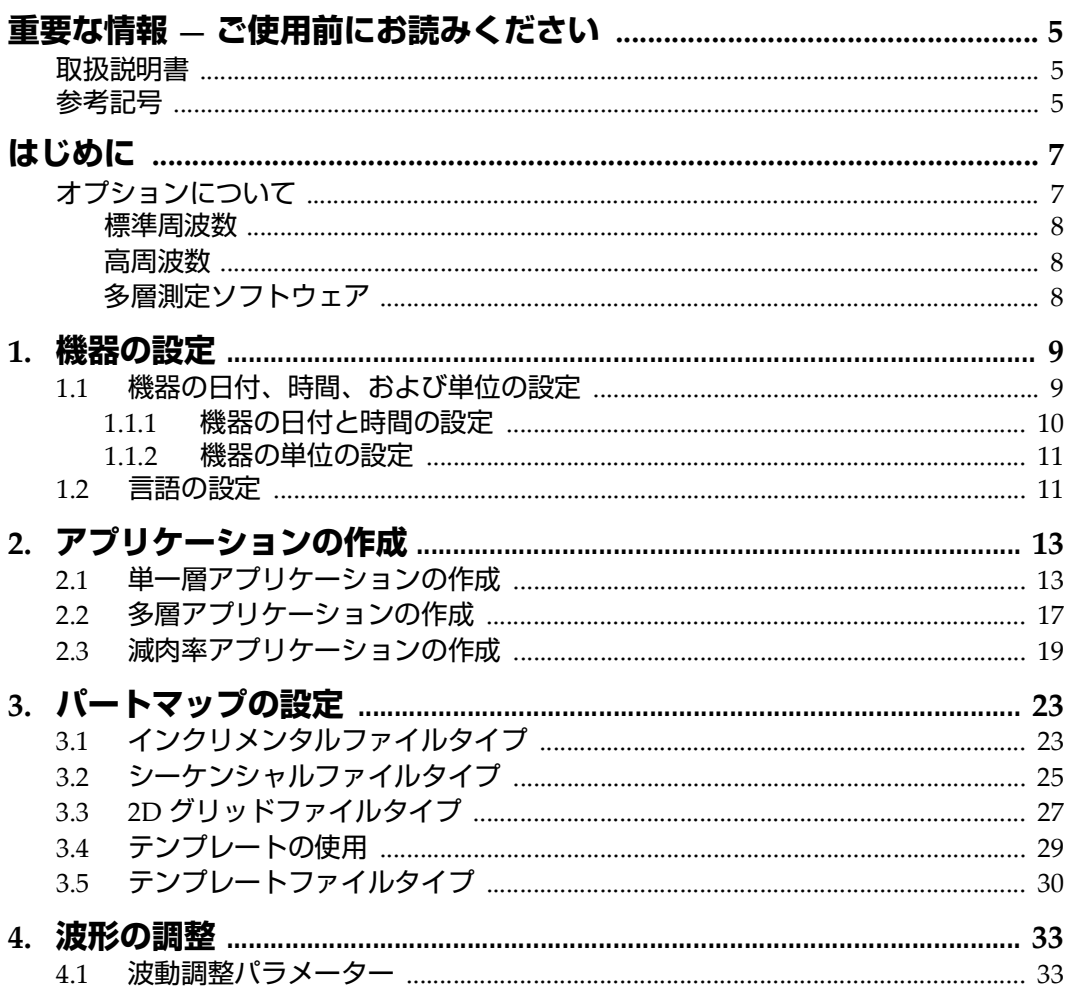

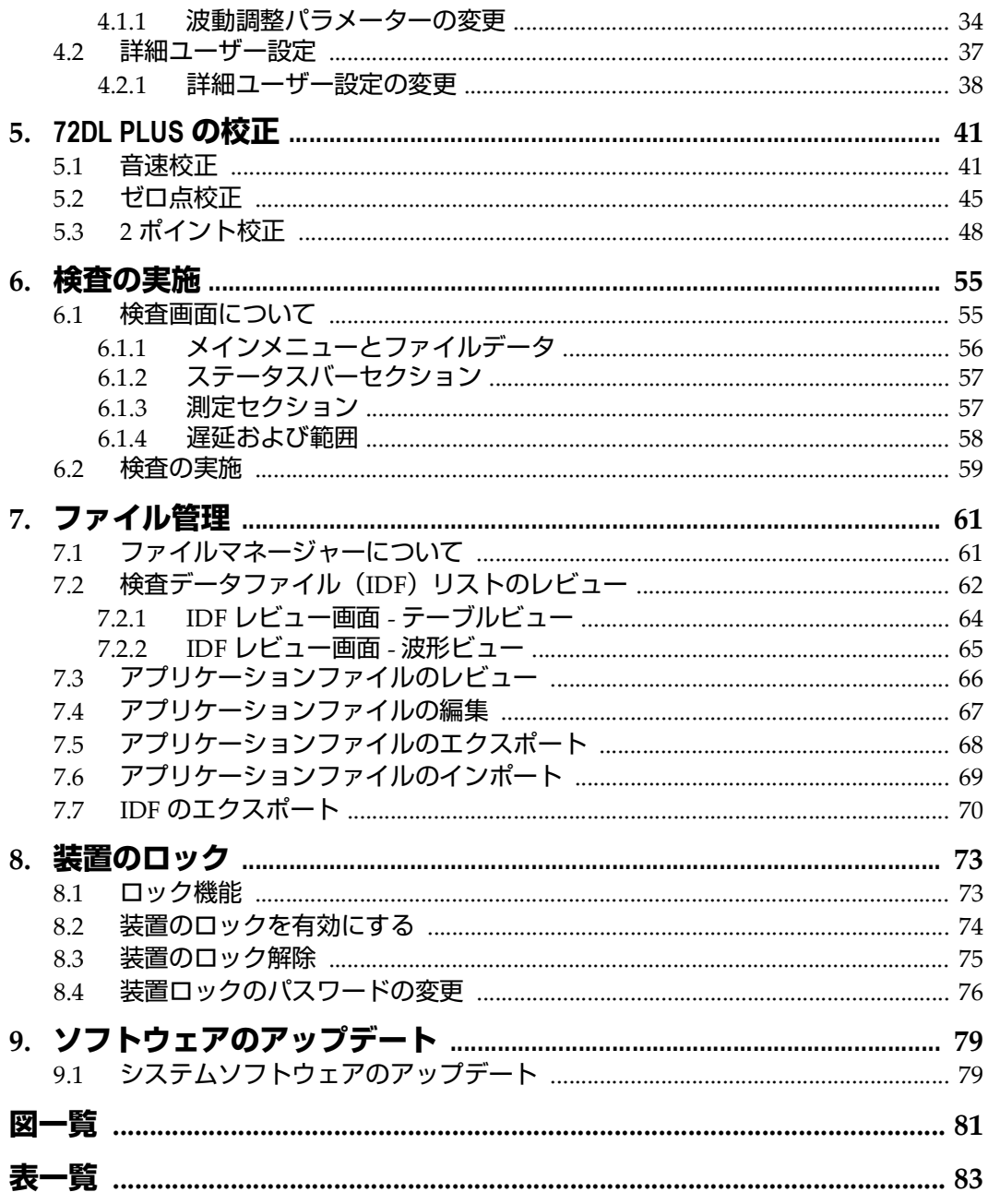

# <span id="page-4-0"></span>**重要な情報 — ご使用前にお読みください**

## <span id="page-4-1"></span>**取扱説明書**

本取扱説明書には、Evident 製品を安全かつ効果的に使用する上で、必要不可欠な情 報が記載されています。使用前に必ず本取扱説明書をお読みになり、説明に従って製 品を使用してください。

本取扱説明書は、すぐに参照できる安全な場所に保管してください。

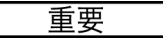

本取扱説明書に記載されているソフトウェア画像の詳細は、お使いのソフトウェア の表示画面と異なる場合がありますが 操作の動作原理は同じです。

# <span id="page-4-2"></span>**参考記号**

本書では、以下の参考記号を使用しています。

重要

重要記号は、重要な情報またはタスクの完了に不可欠な情報を伝える注意事項であ ることを示しています。

# 参考

参考記号は、特別な注意を必要とする操作手順や手続きであることを示しています。 また、参考記号は必須ではなくても役に立つ関連情報または説明情報を示す場合に も使用されます。

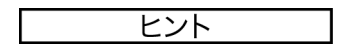

ヒント記号は、特定のニーズに合わせて本書に記載されている技術および手順の適 用を支援、または製品の機能を効果的に使用するためのヒントを提供する注意書き であることを示しています。

# <span id="page-6-0"></span>**はじめに**

本取扱説明書には、ソフトウェアアップグレード、設定、校正、検査、および解析 についての説明が記載されています。

本取扱説明書はタスクを重視した各セクションに分かれており、72DL PLUS でソフ トウェアを設定および使用するために必要なワークフローに従って説明しています。

以下のセクションでは、72DL PLUS 用のソフトウェアを設定し、検査の準備を行う ための詳細な説明を記載しています。

- 9 [ページの「機器の設定」](#page-8-2)
- 13 [ページの「アプリケーションの作成」](#page-12-2)
- 23 [ページの「パートマップの設定」](#page-22-2)
- 33 [ページの「波形の調整」](#page-32-2)
- 41 ページの「[72DL PLUS](#page-40-2) の校正」
- 55 [ページの「検査の実施」](#page-54-2)
- 61 [ページの「ファイル管理」](#page-60-2)
- 73 [ページの「装置のロック」](#page-72-2)
- 79 [ページの「ソフトウェアのアップデート」](#page-78-2)

# <span id="page-6-1"></span>**オプションについて**

用途に応じて、標準周波数と高周波数のモデルから選択できます。

#### <span id="page-7-0"></span>**標準周波数**

標準周波数モデルは、0.2 ~ 30 MHz の一振動子型探触子に対応し、最大 2KHz の高 速で信頼性の高い厚さ測定と 60 Hz の表示更新速度を実現しています。 72DL PLUS では、フリーズされた波形に対して校正、ゲイン、およびブランクコントロールを 実行できます。

#### 参考

標準周波数モデルは高周波数モデルにアップグレードできますが、アップグレード にはハードウェアのインストールが必要です。アップグレードは Evident の認定修 理設備でのみ実行できます。

#### <span id="page-7-1"></span>**高周波数**

高周波数モデルは、標準周波数のすべての機能に加えて、最大 125 MHz の高周波探 触子で極薄材料の測定に対応しています。高周波数モデルを使用すれば、標準周波 数範囲(0.5 ~ 26 MHz)と高周波数範囲(20 ~ 125 MHz)のいずれかを、用途に応 じて選択できます。

## <span id="page-7-2"></span>**多層測定ソフトウェア**

標準周波数モデルと高周波数モデルのどちらでも利用可能な多層測定ソフトウェア は、6 層までの厚さを同時に測定および表示できます。

# <span id="page-8-2"></span><span id="page-8-0"></span>**1. 機器の設定**

この章では、機器に対するソフトウェアの設定方法について説明します。

# <span id="page-8-1"></span>**1.1 機器の日付、時間、および単位の設定**

72DL PLUS の初期設定では、機器で使用する日付、時間、および単位を指定する必 要があります。初めて 72DL PLUS の電源を入れると、My Applications 画面が表示 されます(9 [ページの図](#page-8-3) 1-1 参照)。システム設定画面で、日付、時間、および単位 の値を設定します(10 [ページの図](#page-9-1) 1-2 参照)。

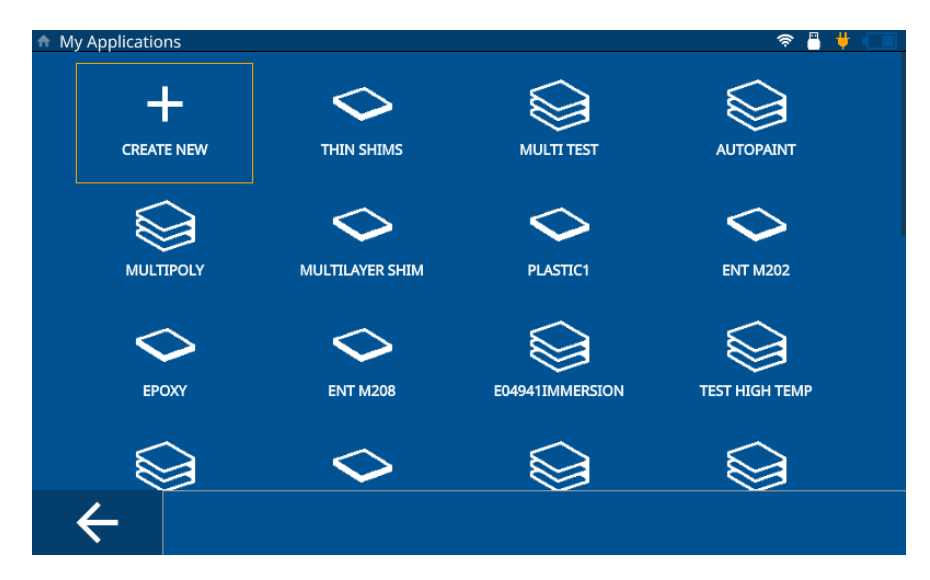

<span id="page-8-4"></span><span id="page-8-3"></span>**図 1-1 My Applications 画面**

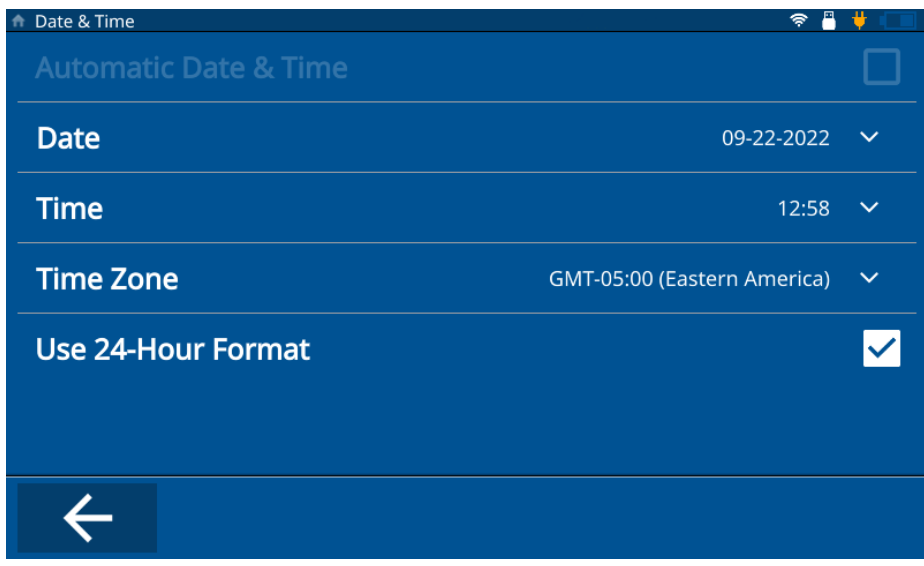

**図 1-2 日付と時間画面**

## <span id="page-9-1"></span><span id="page-9-0"></span>**1.1.1 機器の日付と時間の設定**

機器の日付と時間を設定するには、以下のステップを完了してください。

- 1. 機器の電源をオンにします。
- 2. **ホーム**キーを押します。検査画面が読み込まれて前のアプリケーションが呼び出 されるか、アプリケーションが定義されていない場合は **Untitled(無題)**と表 示されます。
- 3. 画面の左上のメインメニューアイコンをタップし、**Set ti ngs(設定)**を選択しま す。
- 4. 左のナビゲーションメニューの **System(システム)**タブをタップし、**Date & Time(日時)**を選択します。
- 5. **Date(日付)**をタップして現在の日付を入力し、**OK** をタップします。
- 6. **Time(時間)**をタップして現在の時間を入力し、**OK** をタップします。
- 7. **Time Zone(タイムゾーン)**をタップし、ポップアップウィンドウから現在のタ イムゾーンを選択します。
- 8. **Use 24-Hour Format(24 時間表示)**チェックボックスをオンまたはオフにして、 12 時間形式と 24 時間形式を切り替えます。
- 9. **ホーム**キーを押して **Date & Time(日時)**設定画面を終了します。

#### <span id="page-10-0"></span>**1.1.2 機器の単位の設定**

機器の単位を設定するには、以下のステップを完了してください。

- 1. 機器の電源をオンにします。
- 2. **ホーム**キーを押します。検査画面が読み込まれて前のアプリケーションが呼び出 されるか、アプリケーションが定義されていない場合は **Untitled(無題)**と表 示されます。
- 3. 画面の左上のメインメニューアイコンをタップし、**Set ti ngs(設定)**を選択しま す。
- 4. 左のナビゲーションメニューの **Meas(測定)**タブをタップし、**Measurement (測定)**を選択します。
- 5. **Unit Type(単位)**をタップし、ポップアップウィンドウから希望の単位を選択 します。
- 6. **ホーム**キーを押して **Measurement Set ti ngs(測定設定)**画面を終了します。

## <span id="page-10-1"></span>**1.2 言語の設定**

機器の言語を設定するには、以下のステップを完了してください。

- 1. 機器の電源をオンにします。
- 2. **ホーム**キーを押します。検査画面が読み込まれて前のアプリケーションが呼び出 されるか、アプリケーションが定義されていない場合は **Untitled(無題)**と表 示されます。
- 3. 画面の左上のメインメニューアイコンをタップし、**Set ti ngs(設定)**を選択しま す。
- 4. 左のナビゲーションメニューの **Systems(システム)**タブをタップし、**User Preferences(ユーザー設定)**を選択します。
- 5. **Language(言語)**をタップし、ドロップダウンリストから希望の言語を選択し ます。

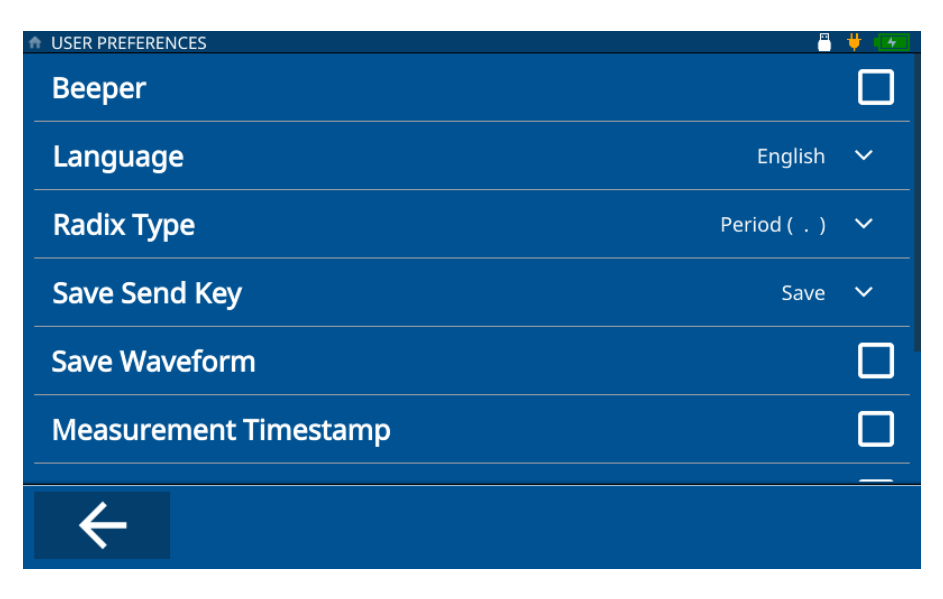

**図 1-3 ユーザー設定画面**

6. **Home(ホーム)**キーを押して **User Preferences(ユーザー設定)**画面を終了し ます。

#### 参考

**Systems(システム)**タブでは 、**Display Set ti ngs(表示設定)**、**Communication Set ti ngs(通信設定)**、およびその他の **User Preferences(ユーザー設定)**(**Radix Type(基数タイプ)**、**Save Send Key Function(送信キーの保存機能)**、 **Measurement Timestamp(測定タイムスタンプ)**、**ID Overwrite Protection(ID 上 書き保護)**など)の値も設定できます。

# <span id="page-12-2"></span><span id="page-12-0"></span>**2. アプリケーションの作成**

アプリケーションファイルは、72DL PLUS の事前定義設定で、検査に素早くアクセ スし実行するために作成します(13 [ページの図](#page-12-3) 2-1 参照)。機器の電源を入れると、 **My Applications(マイアプリケーション)**ページと、ユーザーが作成したすべてア プリケーションが表示されます。

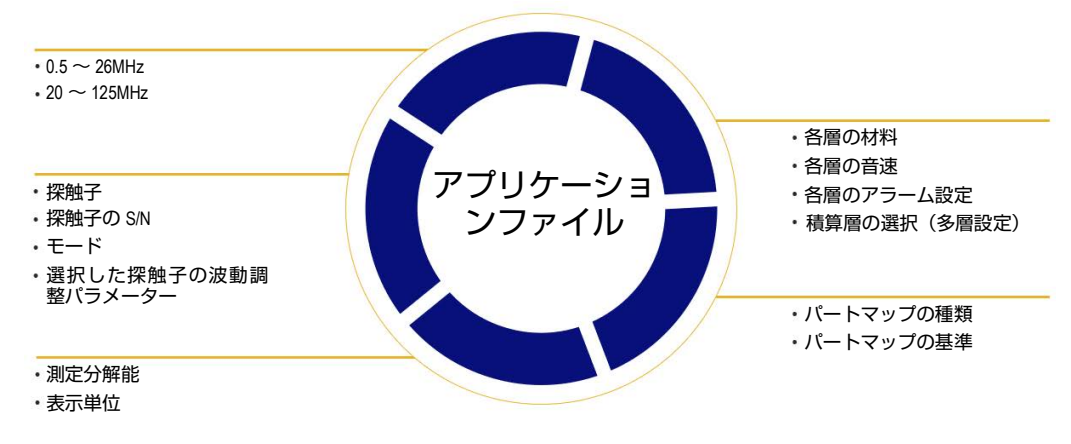

**図 2-1 アプリケーションファイルの定義**

# <span id="page-12-3"></span><span id="page-12-1"></span>**2.1 単一層アプリケーションの作成**

単一層アプリケーションは、機器に対して作成する最も基本的なアプリケーションで す。単一層アプリケーションを作成するには、以下のステップを完了してください。

1. **My Applications(マイアプリケーション)**画面から、**Create New(新規作成)** タイルをクリックして**新規アプリケーション**のワークフローを入力します([14](#page-13-0) [ページの図](#page-13-0) 2-2 参照)。

#### ヒント

**My Applications(マイアプリケーション)**画面が表示されない場合は、メインメ ニューアイコンをタップし、**My Application(マイアプリケーション)**を選択して ください。

- 2. **Name(名前)**フィールドにアプリケーションの名前(必須 )を入力します。
- 3. **Description(説明)**フィールドにアプリケーションの説明を入力します(オプ ション)。必須のフィールドではないため、省略して後で必要に応じて更新でき ます。

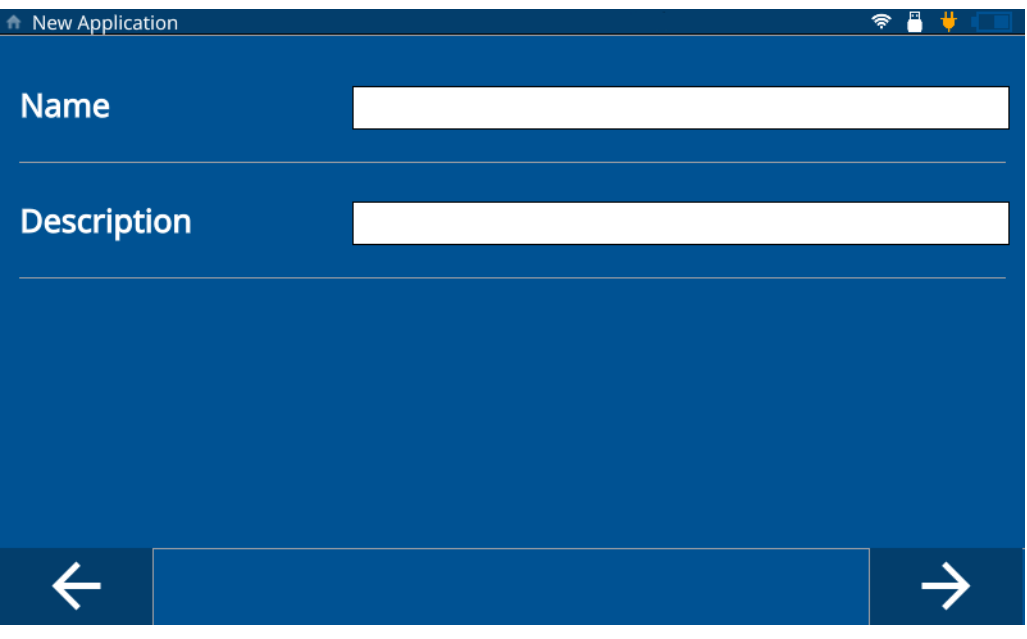

#### **図 2-2 新規アプリケーションワークフロー**

<span id="page-13-0"></span>4. 順方向矢印をクリックして次の画面にアクセスします。

- 5. ドロップダウンリストから周波数範囲を選択します。標準周波数アプリケーショ ンの場合は 0.5 ~ 26 MHz から、高周波探触子およびアプリケーションの場合は 20 ~ 125 MHz から選択します。選択した周波数範囲に応じて、組み込み済みの 一部の設定が表示されます。
- 6. **Single Layer Thickness(単一層厚さ)**タイルを選択します。単一層厚さの設定 が読み込まれます。設定は、**Transducer Select(探触子選択)**、**Material(材 料)**、および **Unit/Resolution(単位 / 分解能)**の 3 つのタブで構成されていま す。
- 7. ドロップダウンリストから探触子を選択します。標準周波数の場合のデフォルト 探触子は M112 で、高周波数の場合のデフォルトは M2104 です。
- 8. **Material(材料)**タブ(15 [ページの図](#page-14-0) 2-3 参照)をクリックし、ドロップダウン リストから材料を選択します。選択した材料に基づいて自動的に音速が更新され ます。

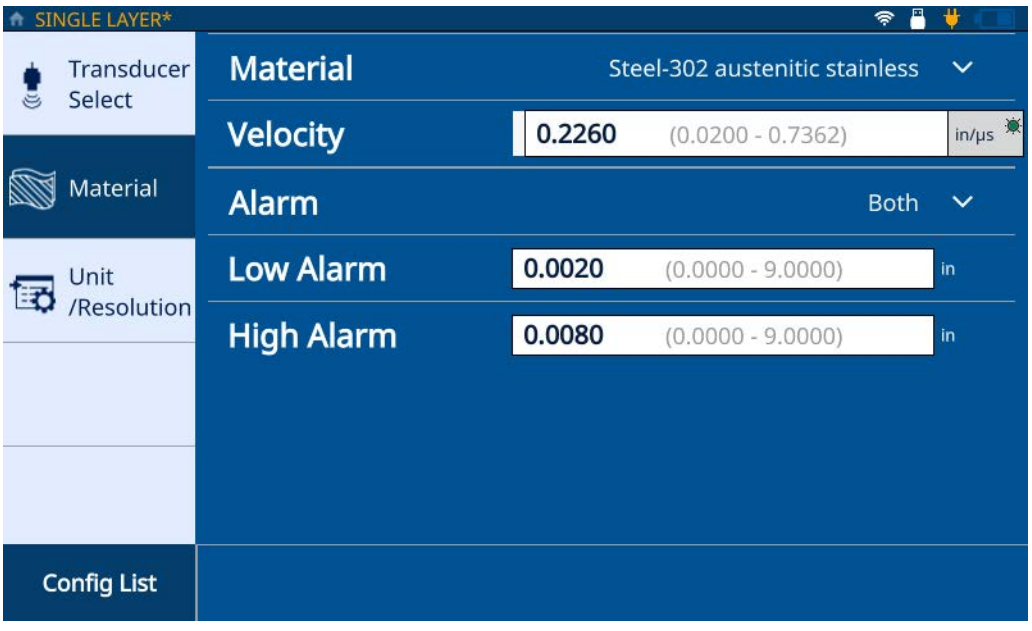

<span id="page-14-0"></span>**図 2-3 Single Layer Material(単一層材料)タブ**

- 9. **Alarm(アラーム)**ドロップダウンリストを使用して、アラーム(**Of f(オフ)**、 **High(高)**、**Low(低)**、または **Both Alarms(両方)**)を設定します。この設定 はオプションで、デフォルトは Of f(オフ)です。Of f(オフ)以外の状態の場 合、厚さの値をアラームしきい値 として入力できます。
- 10. **Unit/Resolution(単位 / 分解能)**タブをクリックします(16 [ページの図](#page-15-0) 2-4 参 照)。

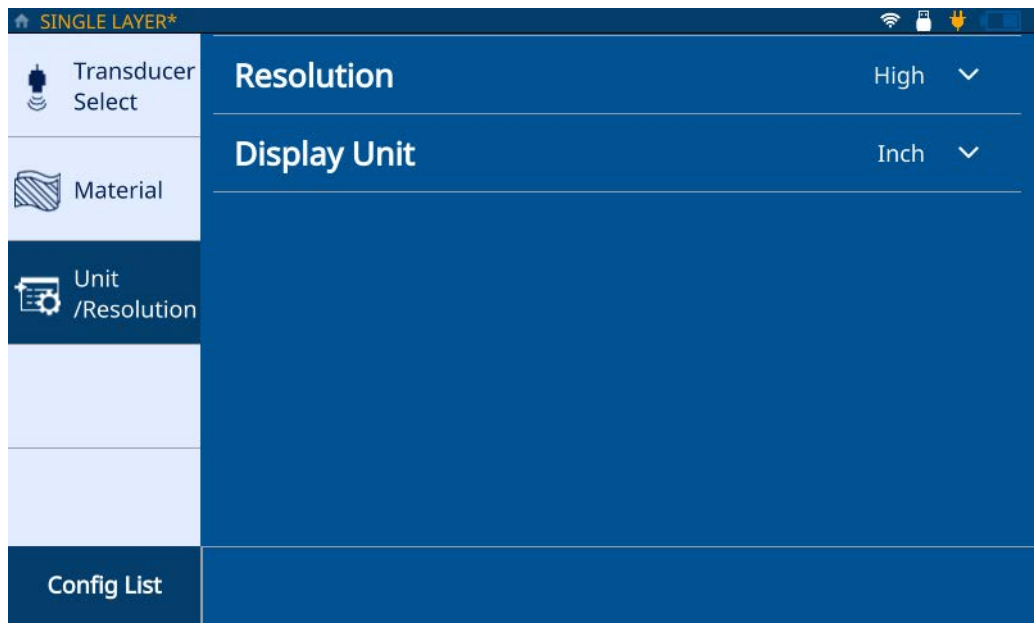

**図 2-4 Unit/Resolution(単位 / 分解能)タブ**

- <span id="page-15-0"></span>11. ドロップダウンリストから**分解能**を選択します(**Low(低)**、**Standard(標準)**、 または **High(高)**)。
- 12. ドロップダウンリストから**表示単位**を選択します。
- 13. **Home(ホーム)**ボタンを押します。**My Applications(マイアプリケーショイ ン)**画面に新しいアプリケーションが保存され、新しいアプリケーションの設定 がアイコンによって表示されます。

# <span id="page-16-0"></span>**2.2 多層アプリケーションの作成**

多層アプリケーションでは、材料内の 6 層までを測定できます。多層アプリケー ションを作成するには、以下のステップを完了してください。

1. **My Applications(マイアプリケーション)**画面から、**Create New(新規作成)** タイルをクリックして**新規アプリケーション**のワークフローを入力します([14](#page-13-0) [ページの図](#page-13-0) 2-2 参照)。

#### ヒント

**My Applications(マイアプリケーション)**画面が表示されない場合は、メインメ ニューアイコンをタップし、**My Application(マイアプリケーション)**を選択して ください。

- 2. Name (名前) フィールドにアプリケーションの名前()を入力します。
- 3. **Description(説明)**フィールドにアプリケーションの説明を入力します . 必須 のフィールドではないため、省略して後で必要に応じて更新できます。
- 4. 順方向矢印をクリックして次の画面にアクセスします。
- 5. ドロップダウンリストから周波数範囲を選択します。選択した周波数範囲に応じ て、組み込み済みの一部の設定が表示されます。
- 6. **Multilayer Thickness(多層厚さ)**タイルを選択します。多層厚さの設定が読み 込まれます。設定は、**Transducer Select(探触子選択)**、**Material(材料)**、およ び **Unit/Resolution(単位 / 分解能)**の 3 つのタブで構成されています。
- 7. ドロップダウンリストから探触子を選択します。標準周波数の場合のデフォルト 探触子は M112 で、高周波数の場合のデフォルトは M2104 です。
- 8. **Material(材料)**タブ(18 [ページの図](#page-17-0) 2-5 を参照。L1 は第 1 層を表します)を クリックし、ドロップダウンリストから材料を選択します。材料に基づいて自動 的に音速が更新されます。

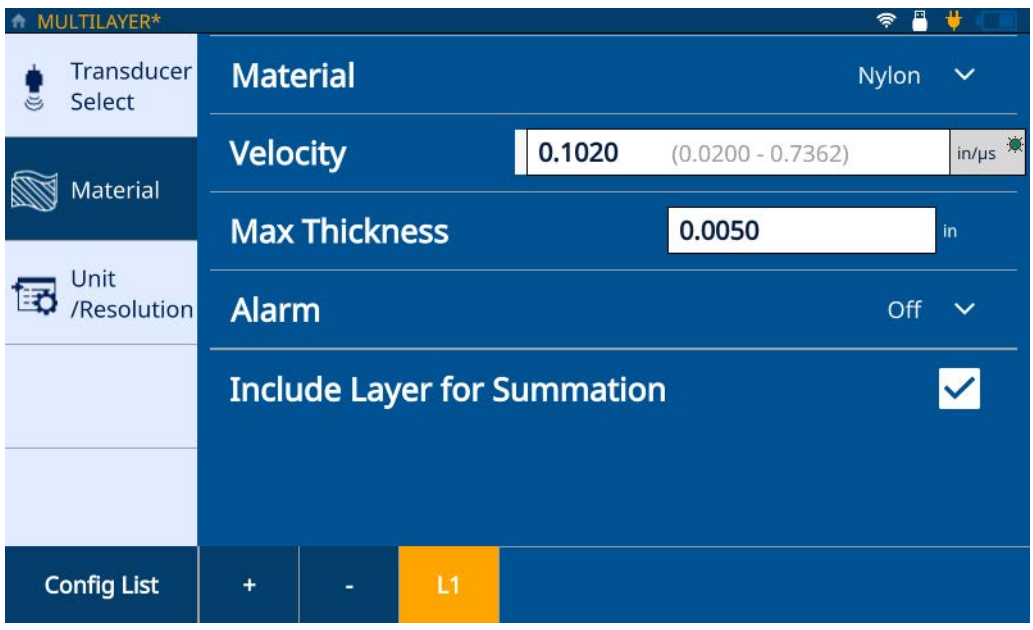

**図 2-5 Multilayer Material(多層材料)タブ**

- <span id="page-17-0"></span>9. **Max Thickness(最大厚さ)**フィールドに第 1 層の最大厚さを入力します。
- 10. **Alarm(アラーム)**ドロップダウンリストを使用して、層 1 に対するアラーム (**Of f(オフ)**、**High(高)**、**Low(低)**、または **Both Alarms(両方)**)を設定し ます。この設定はオプションで、デフォルトは Of f (オフ) です。 Of f (オフ) 以 外の状態の場合、厚さの値をアラームしきい値 として入力できます。
- 11. **Include Layer for Summation(層厚さを積算に追加)**チェックボックスをオン にして、層の厚さを合計厚さの計算に追加します。
- <span id="page-17-1"></span>12. さらに層を追加するには、プラス(**+** )記号ボタンをクリックします。新しい層 が追加され、画面の下部に新しい番号のタイルで表され、前の層の値が表示され ます。

層を削除するには、マイナス(-)記号ボタンをクリックします。 参考

- <span id="page-18-1"></span>13. 表示された値を必要に応じて編集します。
- 14. すべての層(最大 6 層)が定義されるまでステップ [12](#page-17-1) と [13](#page-18-1) を繰り返してから、 **Unit/Resolution(単位 / 分解能)**タブをクリックします(16 [ページの図](#page-15-0) 2-4 参 照)。
- 15. ドロップダウンリストから**分解能**を選択します(**Low(低)**、**Standard(標準)**、 または **High(高)**)。
- 16. ドロップダウンリストから**表示単位**を選択します。
- 17. 必要に応じて、差分厚みまたは比率を層に適用します。

差分厚みまたは比率は、1 つの層にのみ適用できます。 参考

- 18. **Summation(積算)**ドロップダウンリストから希望の層を選択して、各層の合 計厚さの積算を設定します。
- 19. **OK** をクリックします。
- 20. **Home(ホーム)**ボタンを押します。**My Applications(マイアプリケーショイ ン)**画面に新しいアプリケーションが保存され、新しいアプリケーションの設定 がアイコンによって表示されます。

**検査**画面で、各層の厚さおよび合計値が画面の下部に表示されます。

#### <span id="page-18-0"></span>**2.3 減肉率アプリケーションの作成**

減肉率アプリケーションでは、実際の厚さ測定値と、元の値とのパーセント差分を 示します。元の値とは曲げ処理前の金属の厚さです。金属の曲げ加工や壁が薄くなる 割合を追跡する場合に、このモードを使用します。アラームを設定して、元の厚さか らの偏差を確認することもできます。

#### 参考

減肉率は、標準周波数検査でのみ利用できます。

減肉率アプリケーションを作成するには、以下のステップを完了してください。

1. **My Applications(マイアプリケーション)**画面から、**Create New(新規作成)** タイルをクリックして**新規アプリケーション**のワークフローを入力します([14](#page-13-0) [ページの図](#page-13-0) 2-2 参照)。

ヒント

**My Applications(マイアプリケーション)**画面が表示されない場合は、メインメ ニューアイコンをタップし、**My Application(マイアプリケーション)**を選択して ください。

- 2. **Name(名前)**フィールドにアプリケーションの名前を入力します。
- 3. **Description(説明)**フィールドにアプリケーションの説明を入力します。必須 のフィールドではないため、省略して後で必要に応じて更新できます。
- 4. 順方向矢印をクリックして次の画面にアクセスします。
- 5. ドロップダウンリストから、減肉率設定に対する **.5 ~ 26 MHz** の周波数範囲を 選択します。
- 6. **Reduction Rate** タイルを選択します。減肉率設定が読み込まれます。設定は、 **Transducer Select(探触子選択)**、**Material(材料)**、および **Unit/Resolution (単位 / 分解能)**の 3 つのタブで構成されています。
- 7. ドロップダウンリストから探触子を選択します。標準周波数の場合のデフォルト 探触子は M112 です。
- 8. **Material(材料)**タブ(21 [ページの図](#page-20-0) 2-6 参照)をクリックし、ドロップダウン リストから材料を選択します。選択した材料に基づいて自動的に音速が更新され ます。

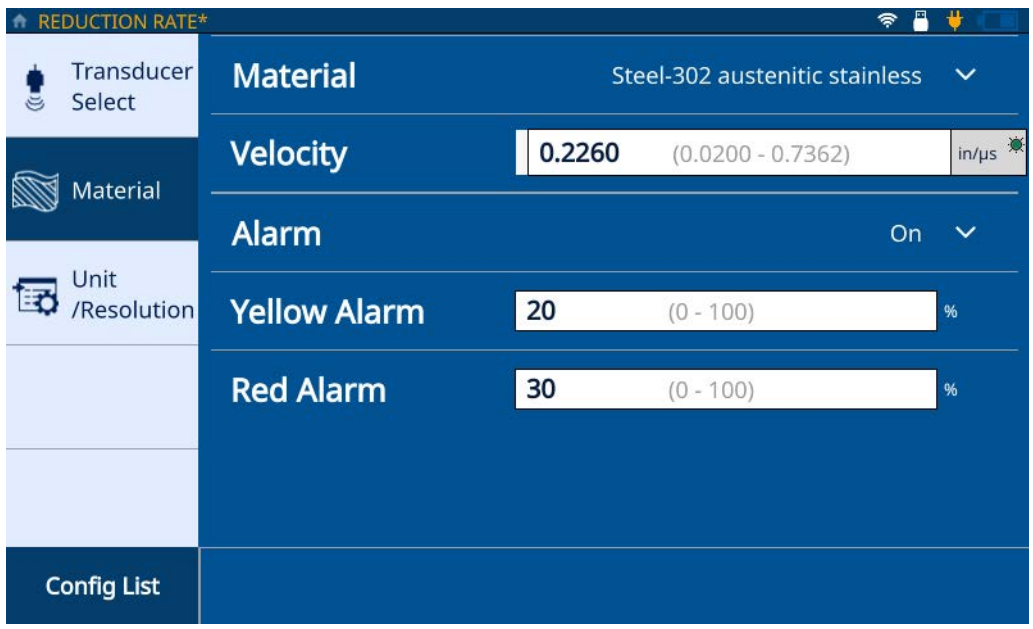

**図 2-6 Reduction Rate Material(減肉率材料)タブ**

- <span id="page-20-0"></span>9. Alarm (アラーム) アイコンをタップして、アラーム機能をオンにします。
- 10. **Yellow Alarm(イエローアラーム)**の値を該当のフィールドに入力します。イ エローアラームしきい値のデフォルト値は、元の厚さとの 20% の差分です。
- 11. Red Alarm (レッドアラーム)の値を該当のフィールドに入力します。 レッドア ラームしきい値のデフォルト値は、元の厚さとの 30% の差分です。

厚さの差がイエローアラームしきい値を下回る場合、アラームは緑色のままになり ます。 参考

12. **Unit/Resolution(単位 / 分解能)**タブをクリックします(16 [ページの図](#page-15-0) 2-4 参 照)。

- 13. ドロップダウンリストから**分解能**を選択します(**Low(低)**、**Standard(標準)**、 または **High(高)**)。
- 14. ドロップダウンリストから**表示単位**を選択します。

参考

表示単位は、15 ~ 20MHz の探触子の使用時のみ利用できます。

- 15. **Former Thickness(従来の厚さ)**の値を該当のフィールドで確認します。値の更 新が必要な場合、標準測定画面で波形内の **Former Thickness(従来の厚さ)** ボックスを使用して値を入力する必要があります。
- 16. 検査画面に**大きなフォント**で表示する値を選択します(**Thickness(厚さ)**また は **Reduction Rate(減肉率)**)。二次的な値は小さいフォントで表示されます。
- 17. **Home(ホーム)**ボタンを押します。**My Applications(マイアプリケーショイ ン)**画面に新しいアプリケーションが保存され、新しいアプリケーションの設定 がアイコンによって表示されます。

# <span id="page-22-2"></span><span id="page-22-0"></span>**3. パートマップの設定**

パートマップでは、72DL PLUS が作成 s るファイルのタイプを定義します。この ファイルは測定データのストレージとして使用されます。可能なファイルタイプは、 インクリメンタル、シーケンシャル、および 2D グリッドです。パートマップは、所 定のパートの検査データファイル(IDF)に対して、厚さ測定位置が設定されたテン プレートとしても使用できます。パートマップのファイルタイプを選択すると、ファ イルタイプおよび定義された基準に基づいて IDF が作成されます。

インクリメンタル、シーケンシャル、または 2D グリッドパートマップは、機器また は PC インターフェースアプリケーションで作成できます。 参考

インクリメンタル、シーケンシャル、または 2D グリッドパートを、PC インター フェースアプリケーションでテンプレートパートに変換できます。

**Start a New Inspection** を選択して IDF が作成されると、アプリケーションに対する パートマップおよび基準の変更はできません。

## <span id="page-22-1"></span>**3.1 インクリメンタルファイルタイプ**

インクリメンタルファイルタイプでは、開始 ID を設定して、測定を行うごとに ID の値を 1 つずつ増やすことができます(24 [ページの図](#page-23-0) 3-1 参照)。開始 ID に入力さ れた桁数に基づいて、終了 ID の値が予測されます。

例えば、開始 ID を 01 と入力した場合、終了 ID は 99 と予測され、実施されたすべ ての測定が 99 まで保存されます。

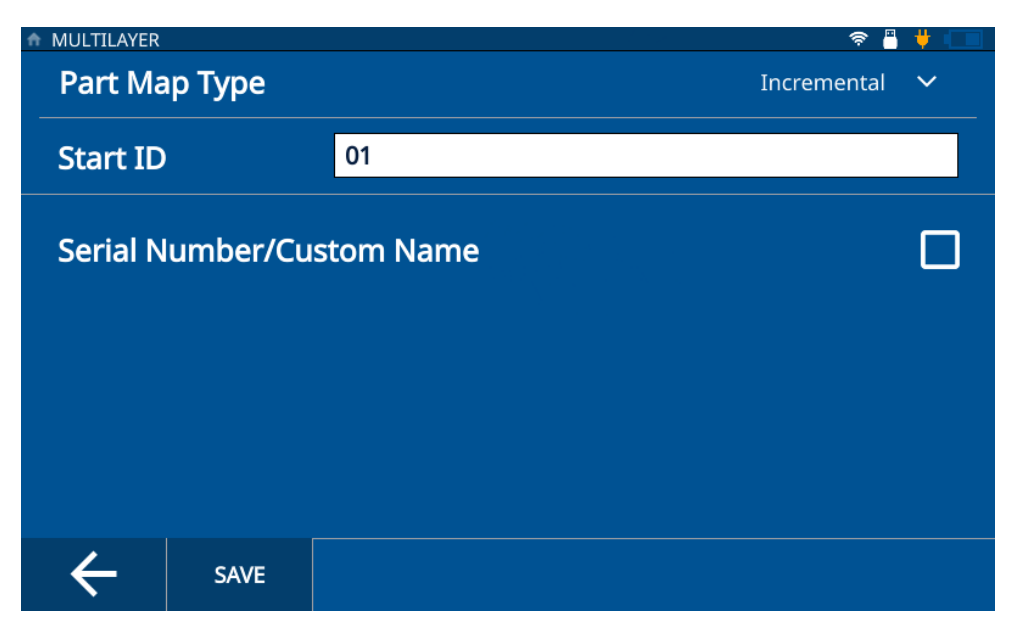

**図 3-1 インクリメンタルファイルタイプ**

<span id="page-23-0"></span>参考

機器で作成されたアプリケーションのデフォルトのパートマップタイプは、**開始 ID** = 01 のインクリメンタルです。

アプリケーションに対してインクリメンタルパートマップを選択するには、以下の ステップを完了してください。

- 1. **ホーム**画面から、**Setup(設定)**を選択し、**My Applications(マイアプリケー ショイン)**をタップします(9[ページの図](#page-8-4) 1-1 参照)。
- 2. **My Applications(マイアプリケーショイン)**画面から、対象のアプリケーショ ンをタップします。
- 3. 検査画面の上部にある **IDF** をタップします。
- 4. ドロップダウンメニューから **Edit Part Map(パーツマップの編集)**を選択しま す。
- 5. **Part Map Type(パーツマップの種類)**ドロップダウンリストで **Incremental** (インクリメンタル)が選択されていることを確認します。
- 6. **Start ID(開始 ID)**を入力します。
- 7. オプション:**Serial Number/Custom Name(シリアル番号 / カスタム名)** チェックボックスをオンにします。

#### 参考

シリアル番号 / カスタム名オプションを有効にすると、検査画面の IDF フィールド に表示されるパートのシリアル番号または固有の ID を入力できます。この場合も IDF が作成され、**File Manager -> Application -> IDF List** から確認できます。

8. **Save(保存)**をタップします。

# <span id="page-24-0"></span>**3.2 シーケンシャルファイルタイプ**

シーケンシャルファイルタイプでは、新しい ID ごとに使用する**開始 ID**、**終了 ID**、 および**インクリメントステップ**を定義できます(26 [ページの図](#page-25-0) 3-2 参照)。機器で測 定を行うごとに、開始 ID と終了 ID の範囲内で、定義されたインクリメントステッ プに基づいて ID が割り当てられます。シーケンスは、開始 ID と終了 ID の値の設 定に応じて、数字またはアルファベットの昇順または降順にできます。

例えば、開始 ID が 5、終了 ID が 15 で、インクリメントステップを 2 と定義した場 合、実施された測定に 5、7、9、11、13、および 15 の ID が割り当てられます。

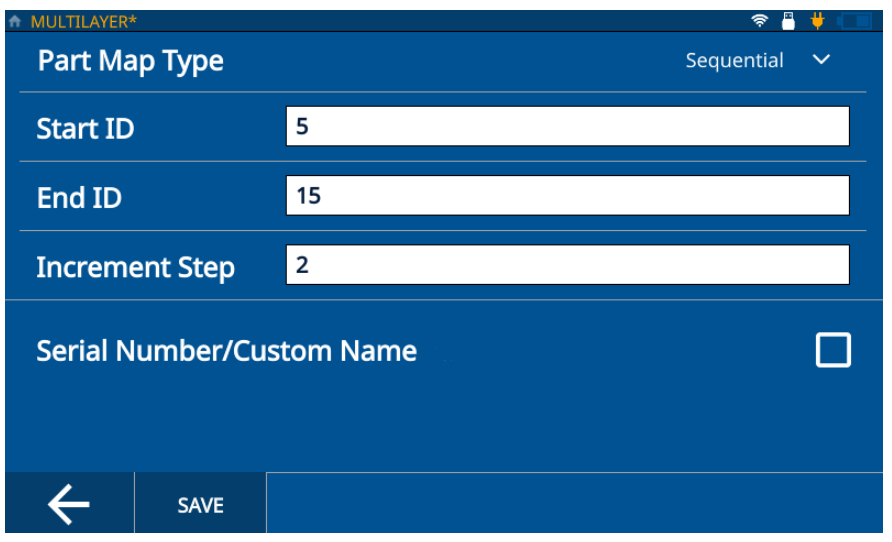

**図 3-2 シーケンシャルファイルタイプ**

<span id="page-25-0"></span>アプリケーションに対してシーケンシャルパートマップを選択するには、以下のス テップを完了してください。

- 1. **ホーム**画面から、**Setup(設定)**を選択し、**My Applications(マイアプリケー ショイン)**をタップします (9 [ページの図](#page-8-4) 1-1 参照)。
- 2. **My Applications(マイアプリケーショイン)**画面から、対象のアプリケーショ ンをタップします。
- 3. 検査画面の上部にある **IDF** をタップします。
- 4. ドロップダウンメニューから **Edit Part Map(パーツマップの編集)**を選択しま す。
- 5. **Part Map Type(パーツマップの種類)**ドロップダウンリストから **Sequential (シーケンシャル)**を選択します。
- 6. **Start ID(開始 ID)**、**End ID(終了 ID)**、および **Increment Step(インクリメ ントステップ)の値を入力します。**
- 7. オプション:**Serial Number/Custom Name(シリアル番号 / カスタム名)** チェックボックスをオンにします。

#### 参考

シリアル番号 / カスタム名オプションを有効にすると、検査画面の IDF フィールド に表示されるパートのシリアル番号または固有の ID を入力できます。この場合も IDF が作成され、**File Manager -> Application -> IDF List** から確認できます。

8. **Save(保存)**をタップします。

# <span id="page-26-0"></span>**3.3 2D グリッドファイルタイプ**

2D グリッドファイルタイプでは、行と列のグリッドの組み合わせを定義して、新し い測定ごとに ID を指定できます(27 [ページの図](#page-26-1) 3-3 参照)。グリッドを定義する際、 グリッドの移動方法も定義します(行ごと、列ごと、ジグザグありまたはなし)。定 義された方向および方法で、グリッド内を常に 1 ステップ進みます。

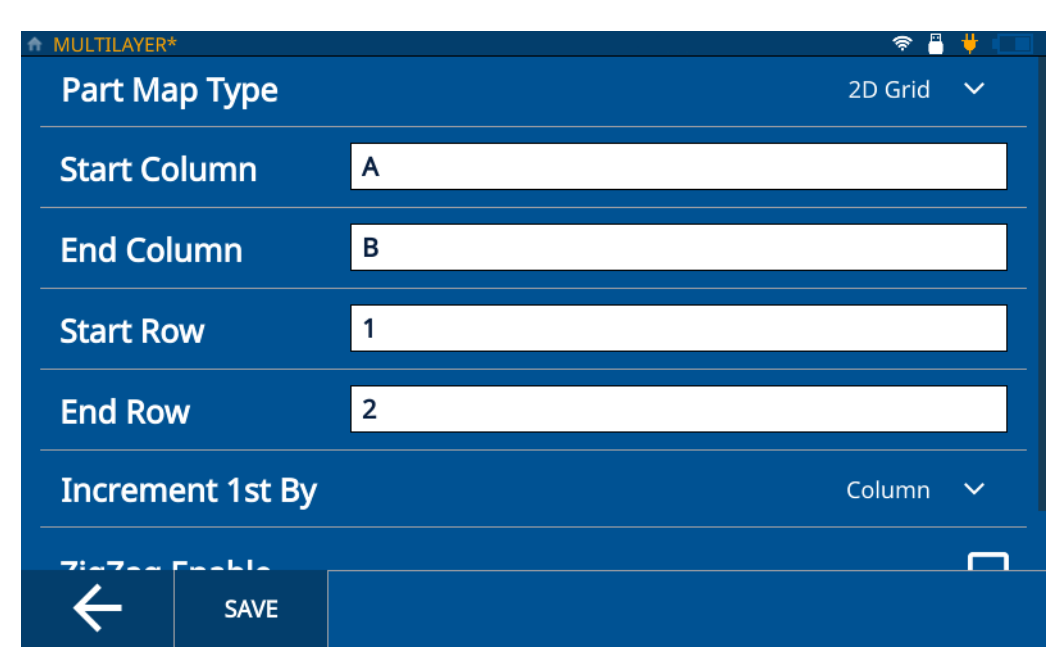

<span id="page-26-1"></span>**図 3-3 2D グリッドファイルタイプ**

例えば、開始列 A、終了列 B とし、開始行 1、終了行 2 と定義した場合、以下のよ うにグリッドを移動するよう選択できます。

- 最初に列を進み、ID A1、B1、A2、B2 と割り当てられます。
- 最初に行を進み、ID A1、A2、B1、B2 と割り当てられます。
- 最初に列をジグザグに進み、ID A1、B1、B2、A2 と割り当てられます。
- 最初に行をジグザグに進み、ID A1、A2、B2、B1 と割り当てられます。

アプリケーションに対して 2D パートマップを選択するには、以下のステップを完了 してください。

- 1. アプリケーションを読み込み、検査画面を開きます。
- 2. 検査画面の上部にある **IDF** をタップします。
- 3. ドロップダウンメニューから **Edit Part Map(パーツマップの編集)**を選択しま す。
- 4. **Part Map Type** ドロップダウンリストから **2D Grid** を選択します。
- 5. **Start Column(縦列スタート)**、**End Column(縦列エンド)**、**Start Row(横列 スタート)**および **End Row(横列エンド)**の値を入力します。
- 6. ドロップダウンリストから **Increment 1st(インクリメント 1)**メソッドを選択 します。
- 7. オプション:**ZigZag Enable(ジグザグ有効化)**チェックボックスをオンにしま す。
- 8. オプション:**Serial Number/Custom Name(シリアル番号 / カスタム名)** チェックボックスをオンにします。

参考

シリアル番号 / カスタム名オプションを有効にすると、検査画面の IDF フィールド に表示されるパートのシリアル番号または固有の ID を入力できます。この場合も IDF が作成され、**File Manager -> Application -> IDF List** から確認できます。

9. **Save(保存)**をタップします。

# <span id="page-28-0"></span>**3.4 テンプレートの使用**

テンプレートを使用すると、パートの画像にマークされた厚さ測定位置を確認でき ます(29 [ページの図](#page-28-1) 3-4 参照)。テンプレートは、各測定位置のパートを目視で参照 するために使用します。テンプレートは、**PC インターフェース アプリケーション** を使用してのみ作成できます。

#### テンプレートファイルをインクリメンタル、シーケンシャル、または 2D グリッドに 変換した場合、機器でファイルタイプをテンプレートに戻すことはできません。**PC インターフェース アプリケーション**を使用して、インクリメンタル、シーケンシャ ル、または 2D グリッドファイルタイプをテンプレートファイルタイプに変換する必 要があります。 参考

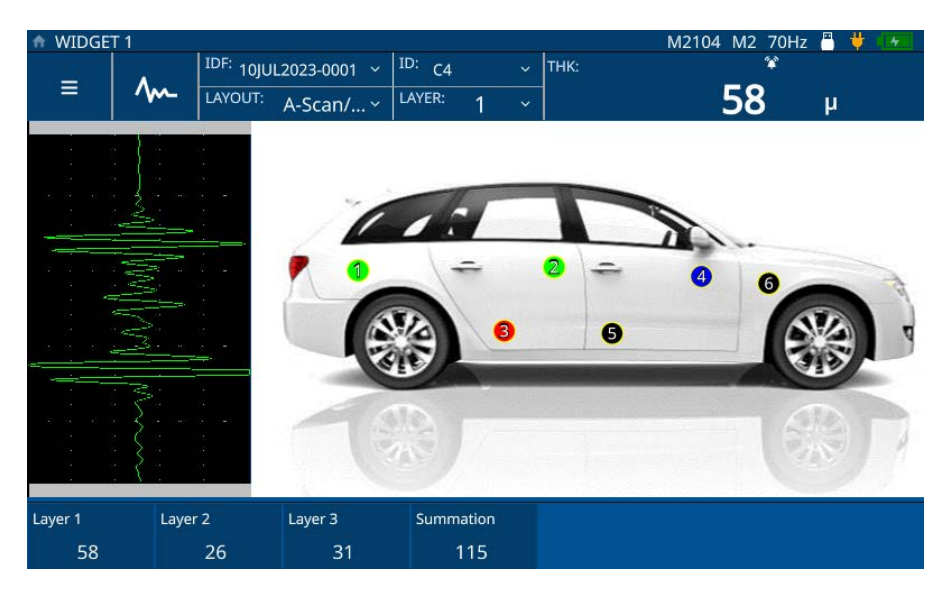

<span id="page-28-1"></span>**図 3-4 インタラクティブなテンプレート画像**

## <span id="page-29-0"></span>**3.5 テンプレートファイルタイプ**

テンプレートファイルタイプ (29 [ページの図](#page-28-1) 3-4 参照)は、PC インターフェースア プリケーションで作成されたパートテンプレートに基づいており、その後機器に転 送されます。その他すべてのアプリケーションと一緒に **My Applications(マイア プリケーショイン)**に保存されます。アプリケーションを設定して読み込むには、以 下のステップを完了してください。

- 1. メインメニューから **My Applications(マイアプリケーショイン)**画面( 9 [ペー](#page-8-4) [ジの図](#page-8-4) 1-1)を開きます。
- 2. **Template(テンプレート)**アプリケーションをタップしてアプリケーションを 読み込みます。
- 3. **Layout(レイアウト)**をタップし、ドロップダウンリストからテンプレートを 選択します。厚さ測定位置(TML)がマークされたパートマップが表示されま す。各位置は色分けされ、その位置で測定が行われたかどうかを示します。
- 4. **検査**画面の上部にある **IDF** をタップし、**Start New Inspection(新規検査開始)** を選択します。

参考

IDF が作成され、現在有効な TML の色が、PC インターフェースアプリケーション で有効な TML に対して選択された色に変わります。

PC インターフェースアプリケーションで TML にカスタム名が指定された場合、 **検査**画面の ID の場所にカスタム名が表示されます。

5. 画像に表示された位置でプローブを連結し、**Save(保存)**を押します。測定が保 存され、TML の色が変わって、その位置が測定済みであることが示されます。 機器が値を 1 つ進め、有効な TML に対して割り当てられた色で次の TML が表 示されます。

#### 参考

画像に表示された TML にタップして、その TML の測定を保存 / 取得することもで きます。 TML をタップすると、有効な TML に対して割り当てられた色で TML が表 示されます。これにより、アラームや信号喪失(LOS)のある TML の測定を確認お よび取得することができます。

6. すべての測定が行われると、新しい検査を開始するよう促されます。**Yes** をタッ プすると、新しい IDF が作成され、その位置でまだ測定されていないことを示 す色で TML が表示されます。

# <span id="page-32-2"></span><span id="page-32-0"></span>**4. 波形の調整**

波形の調整は、72DL PLUS が最も正確かつ読み取りやすいデータを生成するために 重要なプロセスの一部です。波動調整パラメーターおよびユーザーによる詳細設定 は、72DL PLUS の測定範囲や精度に影響します。

参考

これらの調整は、超音波測定の訓練を受けた方が行う必要があります。

## <span id="page-32-1"></span>**4.1 波動調整パラメーター**

ユーザーが初めてアプリケーションを作成すると、選択した探触子に対するデフォ ルト設定が読み込まれます。これらのパラメーターは、測定が正確かつ繰り返し可 能になるように、パートまたはサンプルに合わせて調整が必要ことがよくがありま す。すべてのパラメーター調整はアプリケーションファイルに保存でき、**My Applications(アプリケーション)**画面から素早く呼び出すことができます。

**Main Bang Blank(メインバンブランク)** – MB ブランクは事実上、レシーバーをメ インバンにより発生する誤った測定値から保護するブランクゾーンです。このブラン クつまり不感帯は、底面エコーまたは境界面エコーのように見える励振パルスの後 方エッジエコーの検出を防止します。

**Init Gain(初期ゲイン)** – 励振パルス付近(モード 1 の場合)または境界面エコー付 近(モード2 およびモード3 の場合)において、初期ゲインによって、レシーバー ゲインの上限値を設定します。

**Gain Slope(ゲインスロープ)** – ゲインスロープは、レシーバーゲインスロープが初 期ゲインレベルから最大ゲインレベルまで上昇する速度を制御します。ゲインスロー プは、モード 1 では **MB BLANK** パラメーター位置から、モード 2 では **IF BLANK** パラメーターの終端から、モード 3 では **M3 Blank(M3 ブランク)**の終端から始ま ります。

**Max Gain(最大ゲイン)** – 最大ゲインは、可能な最大(時間依存)レシーバーゲイ ンを示します。最大ゲインは、やがて消えるエコーを増幅するのに使用されます。

**Echo Window(エコーウィンドウ)** – エコーウィンドウは、装置がエコーを検出で きる状態のときの各メインバン後の期間です。エコーウィンドウ間隔はメインバンブ ランクの終端から始まります。

**Echo Polarity(エコー極性)** – 第 1 エコーおよび第 2 エコーについて、検出極性(正 または負)を選択できます。測定モードと試験体のタイプによって、エコーの最大振 幅は正ピークまたは負ピークのいずれかになります。

**Interface Blank(インターフェイスブランク)** – 境界面エコーに続くブランクゾーン を表します。境界面エコーはモード 2 とモード 3 の測定でのみ使用できます。

**M3 Blank(M3 ブランク)** – モード 3 のエコーブランク(M3 BLANK)は、モード 2 のインターフェイスブランクまたはモード 1 のメインバンブランクと同様です。この 機能により、最初に検出された底面エコーの後にブランクつまり不感帯が生成され、 そのエコーの後方部分またはサイクルの検出とそれによる機器のハングアップを防 止します。

**検出モード** – 3 つの検出モードがあります(モード 1、モード 2、モード 3)。

- **モード 1** 直接接触型探触子を使用して、メインバンと最初の底面エコー間の伝 播時間を測定します。
- **モード 2** 遅延材または水浸型探触子を使用して、インターフェイス(または遅 延材)エコーと最初の底面エコー間の伝播時間を測定します。
- **モード 3** 遅延材または水浸型探触子を使用して、ある底面エコーと次の底面エ コー間の伝播時間を測定します。

#### <span id="page-33-0"></span>**4.1.1 波動調整パラメーターの変更**

以下のステップを完了することで、波動調整パラメーター(**MB Blank**、**IF Blank**、 **Init Gain**、**Gain Slope**、**Max Gain**、**Echo Window**、**Echo Detect** など)へのアクセ スおよび変更ができます。

1. 検査画面の波動調整ボタン ヘーをタップし、調整が必要なパラメーターをボタ ンパネルから選択します(初期ゲイン増加の例は 35 [ページの図](#page-34-0) 4-1 および [36](#page-35-0) [ページの図](#page-35-0) 4-2 を参照)。

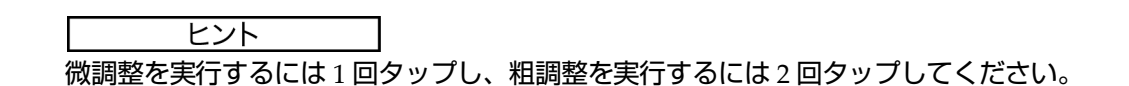

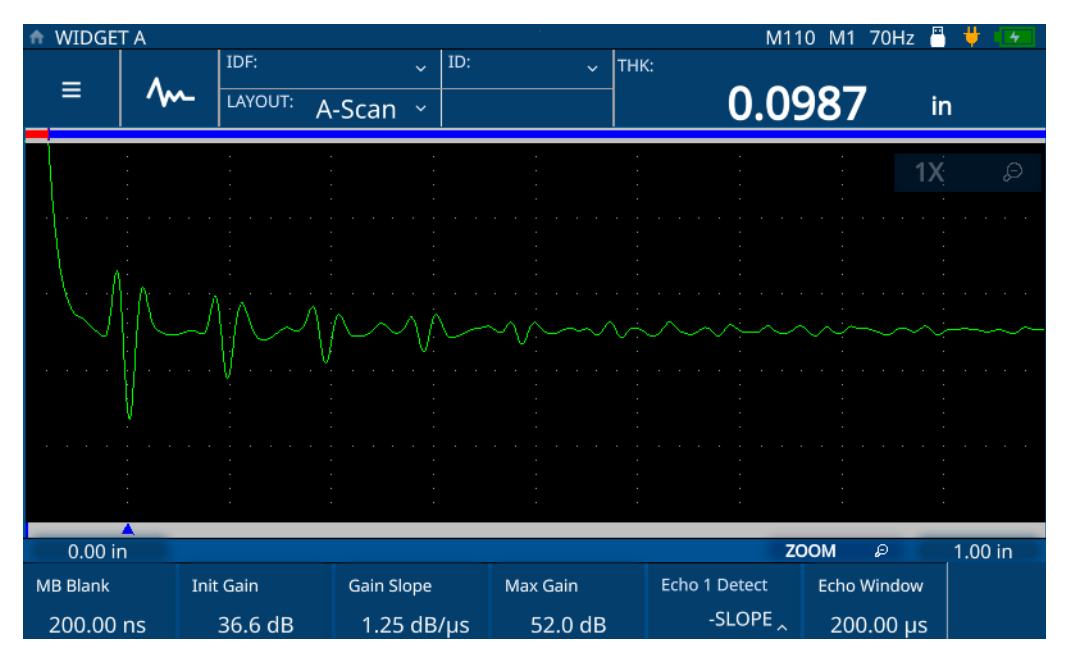

<span id="page-34-0"></span>**図 4-1 初期ゲイン増加の例(前)**

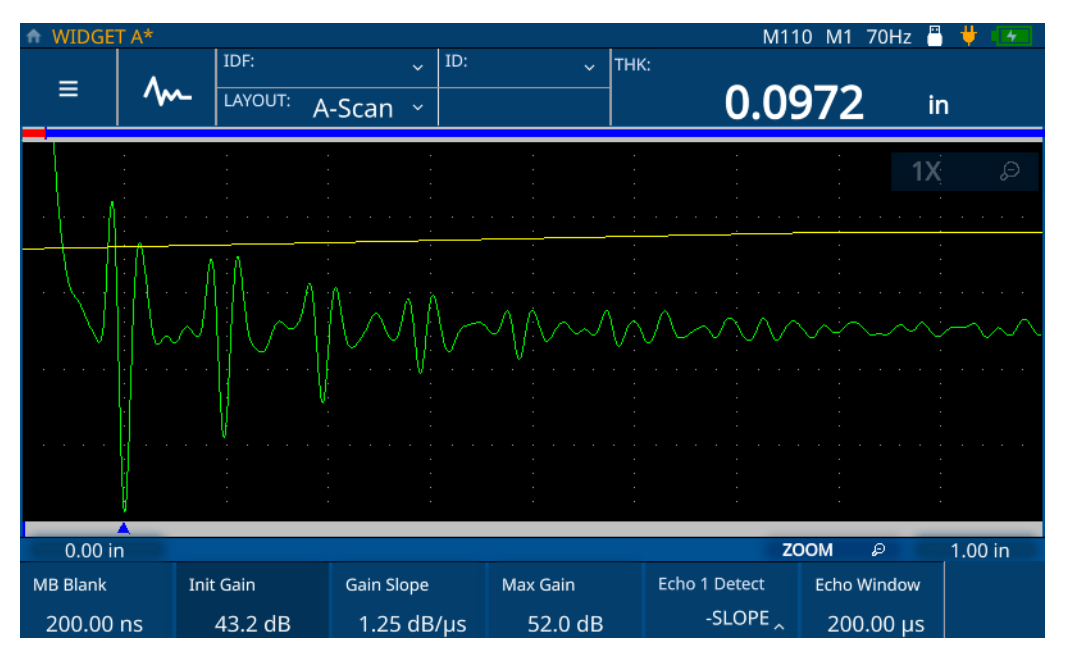

**図 4-2 初期ゲイン増加の例(後)**

<span id="page-35-0"></span>2. 調整ノブを時計回りに回して、選択したパラメーターの値を増加するか、調整ノ ブを反時計回りに回して値を減少させます。

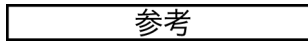

パラメーターに 1 回タッチすると微調整モードになり、再度タッチすると粗調整 モードに切り替わります。パラメーターをタッチすると、微調整と粗調整が切り替 わります。
### **4.2 詳細ユーザー設定**

詳細ユーザー設定にアクセスして、**Averaging(平均化)**、**Pulser Power(パルサー 電圧)**、**Frequency(周波数)**、**Time Out(タイムアウト)**、**Measurement Type(測 定タイプ)**、**Filter(フィルター)**、**Transmission Mode(送信モード)**などの追加設 定を変更できます。

**Averaging(平均化)** – (高周波数のみ)移動平均化を実行するには、2x、4x、8x、 16x、32x、64x から選択します。平均化をオフにすることもできます。

**Frequency(周波数)** – パルス幅を設定します。使用している探触子の中心周波数に 可能な限り近い周波数を設定することで、最良の性能が得られます。

**STD Time Out(STD タイムアウト)** – より大きいピークが存在する場合に、最初に 検出された底面エコーを越えて検索する時間を設定します。

**IF Time Out(IF タイムアウト)** – より大きいピークが存在する場合に、最初に検出 された境界面エコーを越えて検索する時間を設定します。

**Measurement Type(測定タイプ)** – 希望の測定タイプを **Standard(標準)**、**First Peak(最初のピーク)**、**Greatest Peak(最大ピーク)**から設定します。

- **Standard(標準)** ノーマルモードの 1、2、および 3 では正または負のピークを 測定。
- **First Peak(最初のピーク)** 複数ピークグループの最初のピークを、波形の正ま たは負のいずれかの側で測定するための特殊なアルゴリズムです。
- **Greatest Peak(最大ピーク)** 波形の複数ピークグループの最大ピークを測定す るための特殊なアルゴリズムです。
- **Measurement Type by Layer(層ごとの測定タイプ)** (多層の場合のみ)層ご とに測定タイプを設定できます。このタイプを選択すると、波動調整メニューで 測定タイプを設定するためのコントロールが表示されます。

**Transmission Mode(送信モード)** – 72DL PLUS を 2 つのモードで使用できます。

- **Pulse Echo(パルスエコー)** このモードでは、一振動子型探触子が超音波信号 を送受信します。パルス / エコーモードでは、赤色の T/R 探触子コネクターを使 用しなければなりません。
- **Through(透過)** (標準周波数のみ)このモードでは通常、2 つの別個の探触 子を試験片の反対側に配置します。超音波信号の送信用の探触子と受信用の探触 子を使用します。 T/R のラベルが付いた探触子接続を送信コネクターとして使用 します。

**Pulser Power(パルサー電圧)** – 72DL PLUS ではパルスエネルギーを調整できます。

- 高周波数モードでは、72DL PLUS ではパルスエネルギーを **Low(低)**、 **Medium(中)**、または **High(高)**に調整できます。パルサー電圧を Low(低) に設定するとバッテリー寿命が延び、特に困難な材料の場合は High (高)に設 定します。
- 標準周波数モードでは、72DL PLUS はパルスエネルギーを 60 v、110 v、150 v、 200 v に調整できます。

**Filter(フィルタ)** - フィルタは、検査周波数帯域外の不要な高周波数ノイズおよび (または)低周波数ノイズをフィルタで除去することにより、探傷器の S/N 比を改善 するのに役立ちます。

#### **4.2.1 詳細ユーザー設定の変更**

詳細ユーザー設定画面にアクセスしてパラメーターを変更するには、以下のステッ プを完了してください。

- 1. 検査画面からメインメニューをタップします。
- 2. メインメニューから **Advanced User Setup(詳細ユーザー設定)**オプションを タップします。
- 3. 変更するパラメーターをタップします。

ポップアップメニューが開き、オプションをスクロールし調整ノブを使用して新し い値を選択できます(39 [ページの図](#page-38-0) 4-3 および 40 [ページの図](#page-39-0) 4-4 を参照)。

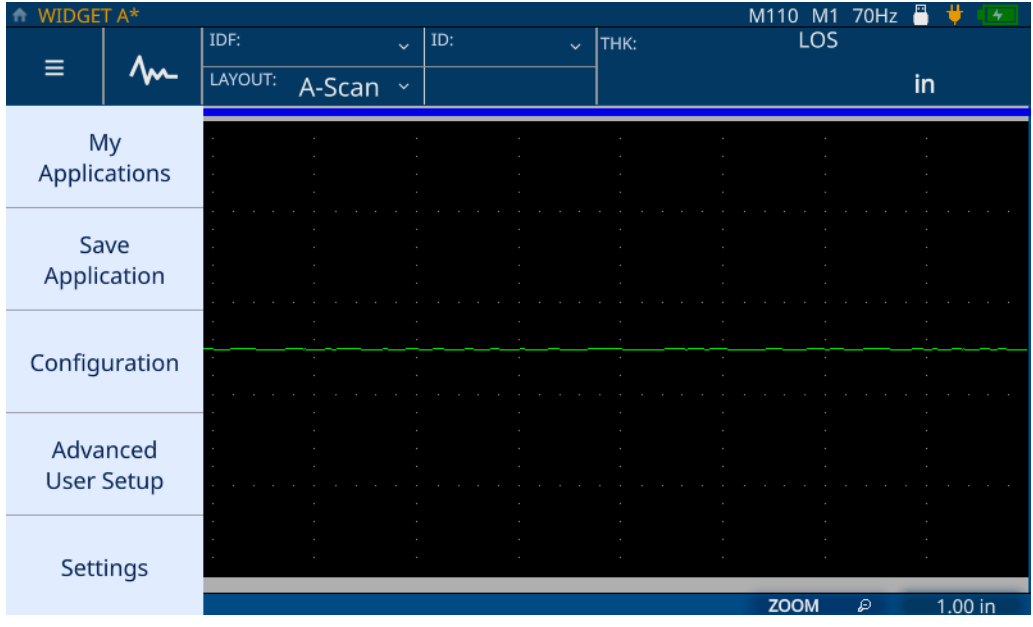

<span id="page-38-0"></span>**図 4-3 詳細ユーザー設定メニューのナビゲート**

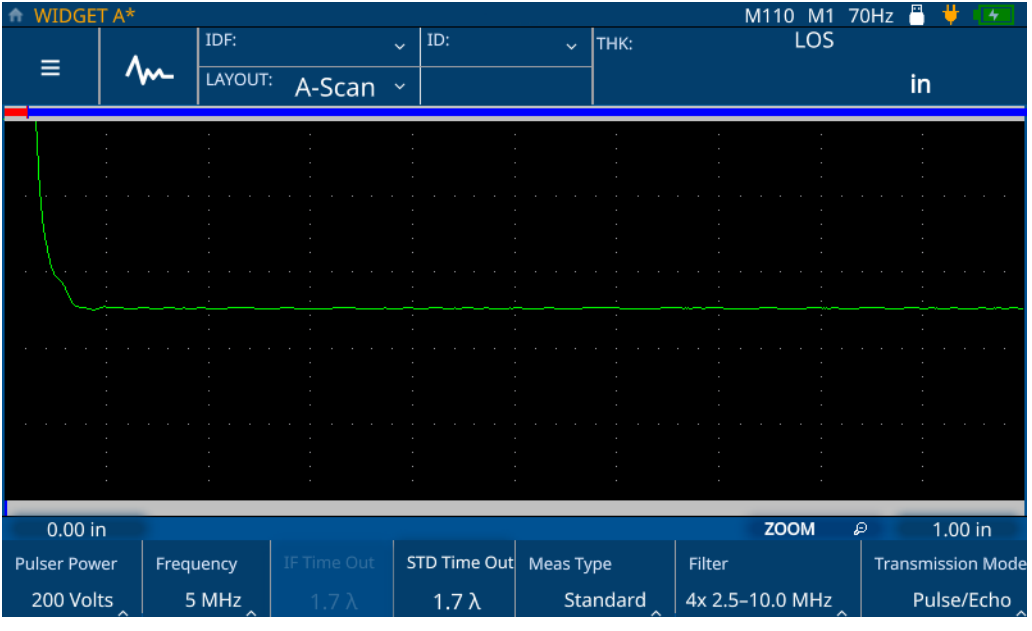

<span id="page-39-0"></span>**図 4-4 詳細ユーザー設定のパラメーター**

# **5. 72DL PLUS の校正**

機器に対して複数の種類の校正を実施できます。材料音速やゼロ点校正、または音 速とゼロ点校正の両方について、ライブ波形とフリーズされた波形の両方で機器を 校正できます。

## **5.1 音速校正**

音速校正では、被試験材料を透過する音波の速度について機器を校正できます。こ の校正を実施するには、既知の厚さのサンプルを使用する必要があります。音速校 正は一般に、ライブ検査時に予測される最大厚さのサンプルに対して行います。音 速校正を実施するには、以下のステップを完了してください。

- 1. 探触子が機器に接続されていることを確認します。
- 2. CAL ボタンを押して Calibration (校正) メニューを開きます (42 [ページの図](#page-41-0) [5-1](#page-41-0) 参照)。

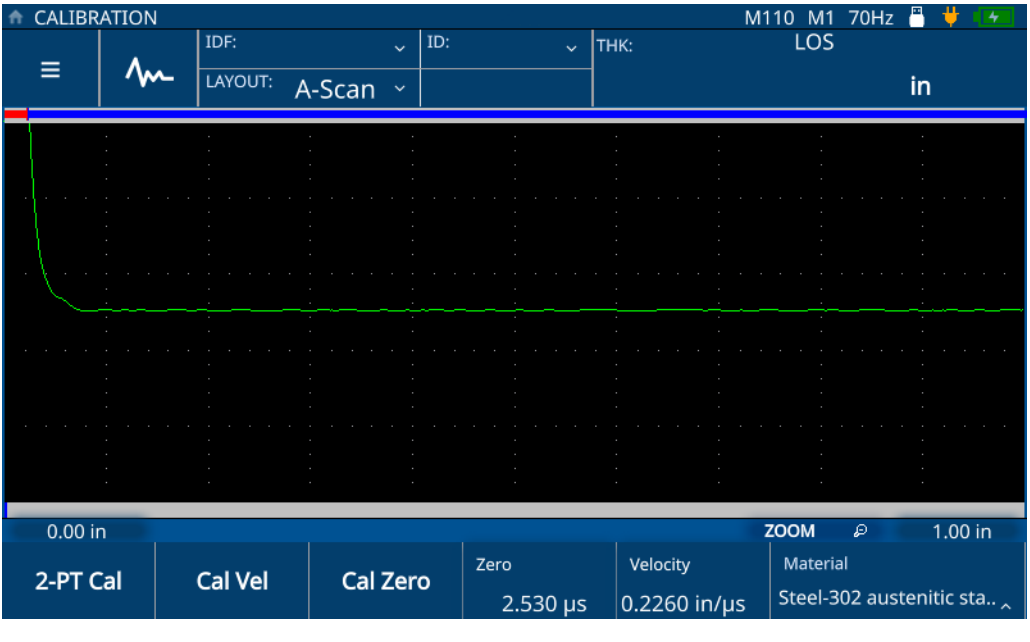

**図 5-1 校正メニュー**

- <span id="page-41-0"></span>3. **Cal VEL** ボタンをタップします。
- 4. 画面の校正手順の指示に従って、最大厚さが既知のサンプルに探触子をつなぎま す(43 [ページの図](#page-42-0) 5-2 参照)。

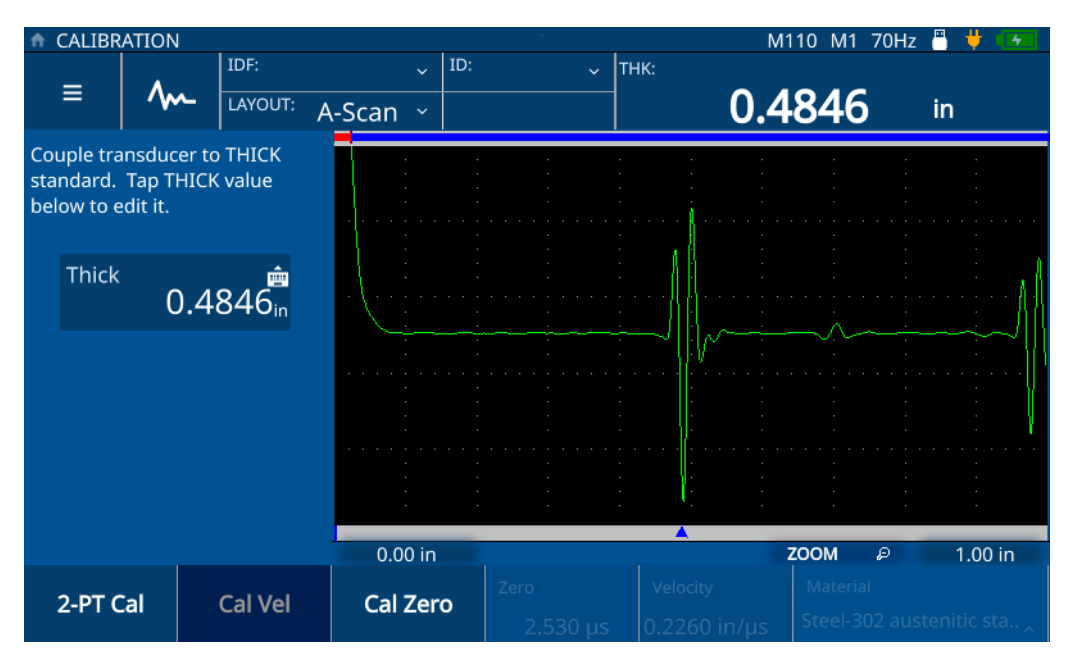

**図 5-2 音速校正**

<span id="page-42-0"></span>5. **Thick(厚さ)**の値をタップして **Edit(編集)**モードにし、サンプルの厚さを入 力します(44 [ページの図](#page-43-0) 5-3 参照)。

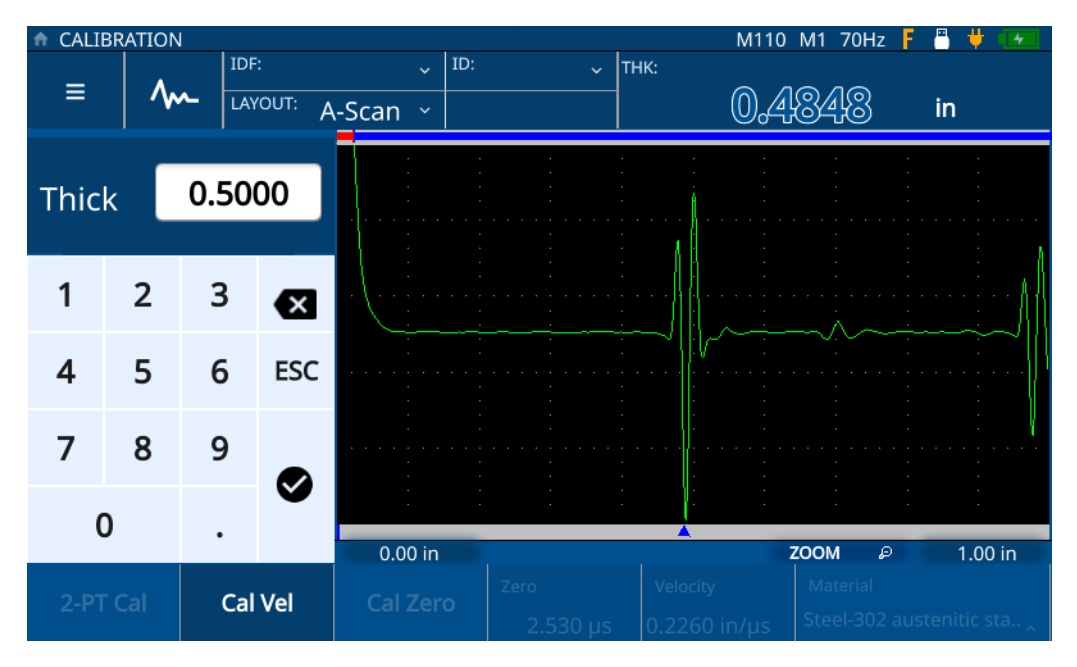

**図 5-3 サンプル厚さの入力**

<span id="page-43-0"></span>6. **チェックマーク**アイコンをタップして値を保存し、校正を完了します(45 [ペー](#page-44-0) [ジの図](#page-44-0) 5-4 参照)。

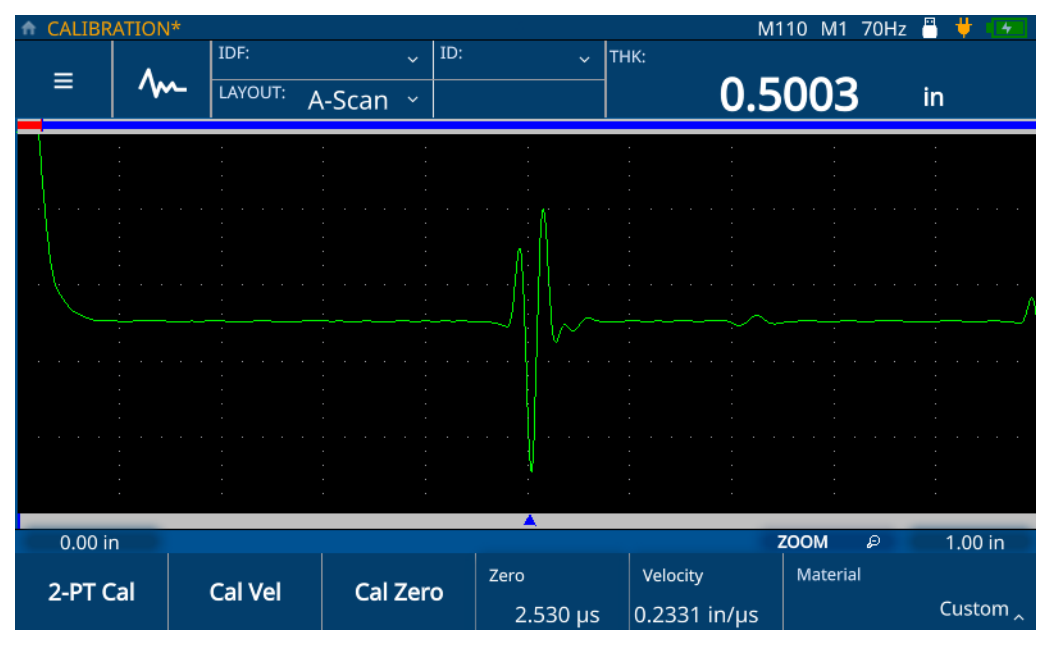

**図 5-4 音速校正の完了**

# <span id="page-44-0"></span>**5.2 ゼロ点校正**

ゼロ点校正では、信号が探触子ケーブルと接触媒質層を透過するときの時間の遅延 を補正できます。この校正を実施するには、既知の厚さのサンプルを使用する必要 があります。ライブ検査時に予測される最小厚さのサンプルを使用する必要がありま す。ゼロ点校正を実施するには、以下のステップを完了してください。

- 1. 探触子が機器に接続されていることを確認します。
- 2. CAL ボタンを押して Calibration (校正) メニューを開きます (42 [ページの図](#page-41-0) [5-1](#page-41-0) 参照)。
- 3. **CAL Zero** ボタンをタップします。
- 4. 画面の校正手順の指示に従って、最小厚さが既知のサンプルに探触子をつなぎま す(46 [ページの図](#page-45-0) 5-5 参照)。

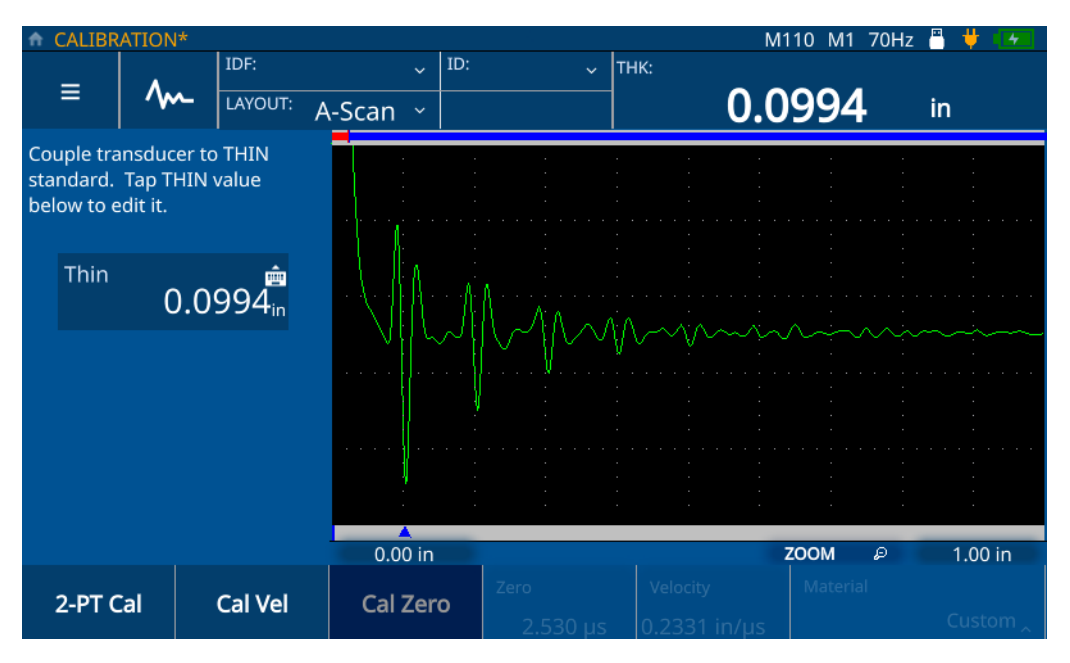

**図 5-5 ゼロ点校正**

<span id="page-45-0"></span>5. **Thin(薄さ)**の値をタップして **Edit(編集)**モードにし、サンプルの厚さを入 力します(47 [ページの図](#page-46-0) 5-6 参照)。

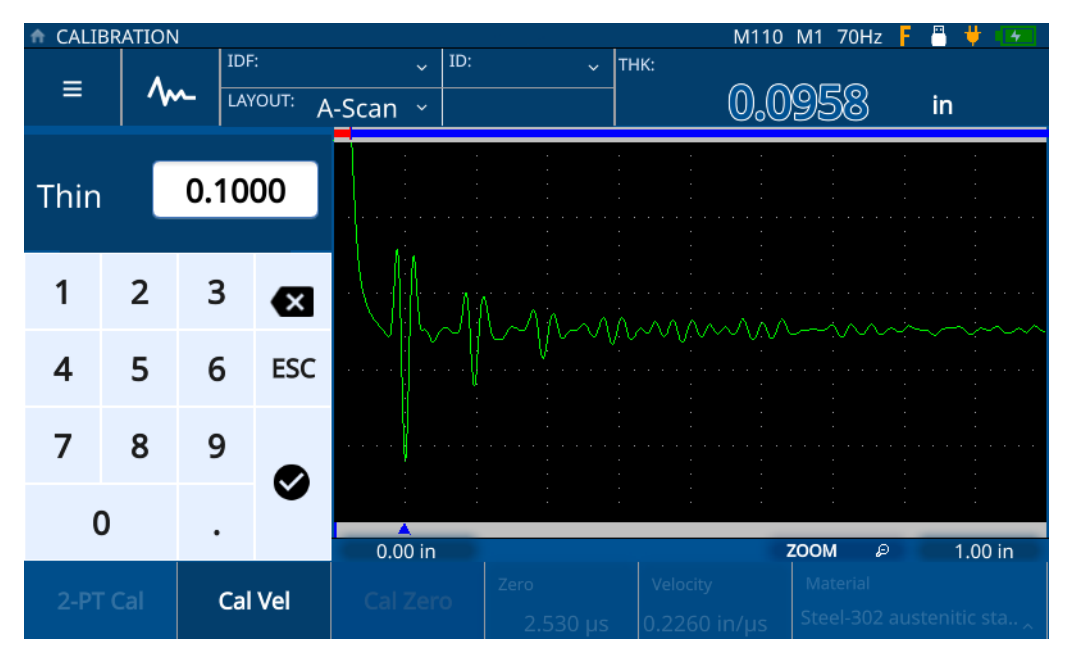

**図 5-6 サンプル厚さの入力**

<span id="page-46-0"></span>6. **チェックマーク**アイコンをタップして値を保存し、校正を完了します(48 [ペー](#page-47-0) [ジの図](#page-47-0) 5-7 参照)。

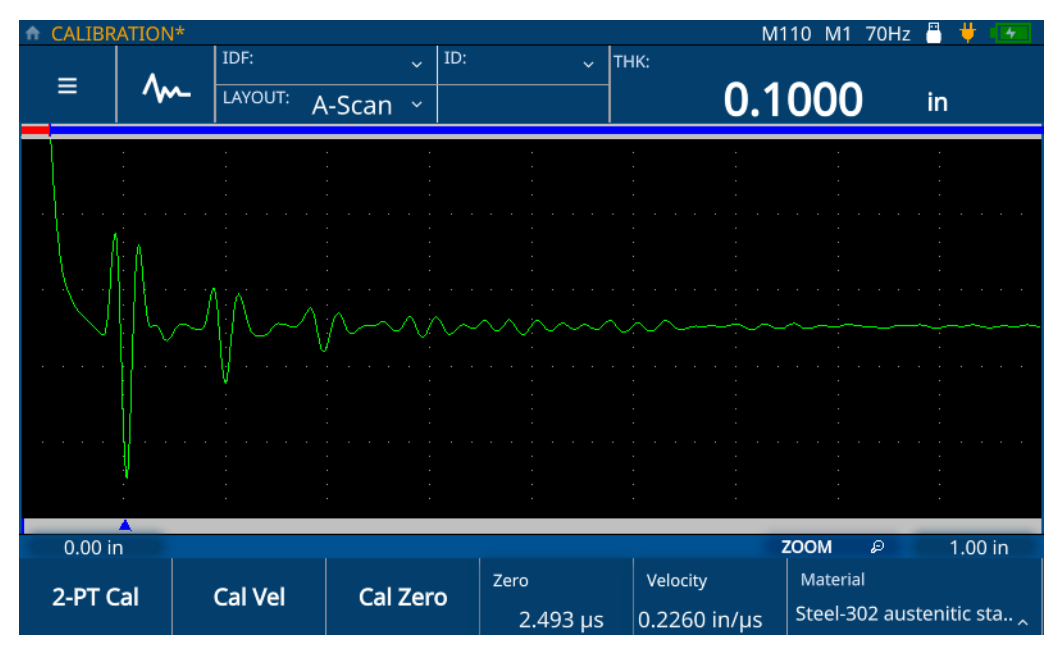

**図 5-7 ゼロ点校正の完了**

# <span id="page-47-0"></span>**5.3 2 ポイント校正**

2 ポイント (2-PT) 校正は、ゼロ点校正と音速校正の両方を統合したものです。この 校正を実施するには、最大厚さが既知のサンプルと、最小厚さが既知のサンプルを 使用する必要があります。 2 ポイント校正を実施するには、以下のステップを完了し てください。

- 1. 探触子が機器に接続されていることを確認します。
- 2. CAL ボタンを押して Calibration (校正) メニューを開きます (42 [ページの図](#page-41-0) [5-1](#page-41-0) 参照)。
- 3. **2-PT Cal(2-PT 校正)**ボタンをタップします。
- 4. 画面の校正手順の指示に従って、最大厚さが既知のサンプルに探触子をつなぎま す(49 [ページの図](#page-48-0) 5-8 参照)。

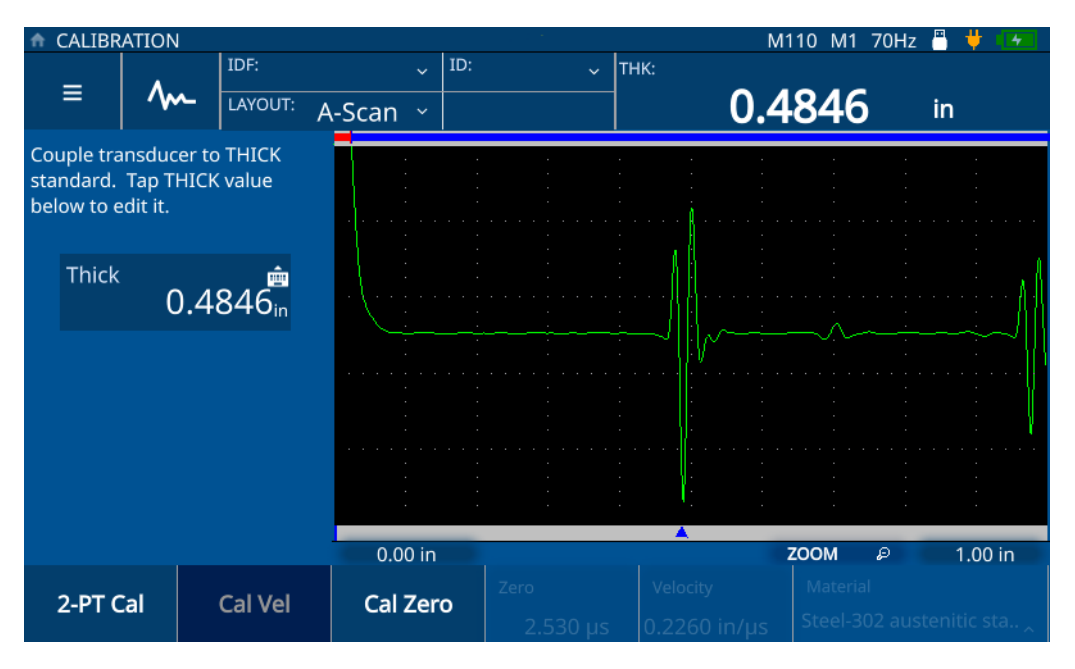

**図 5-8 音速校正(2-PT 校正)**

<span id="page-48-0"></span>5. **Thick(厚さ)**の値をタップして **Edit(編集)**モードにし、サンプルの厚さを入 力します(50 [ページの図](#page-49-0) 5-9 参照)。

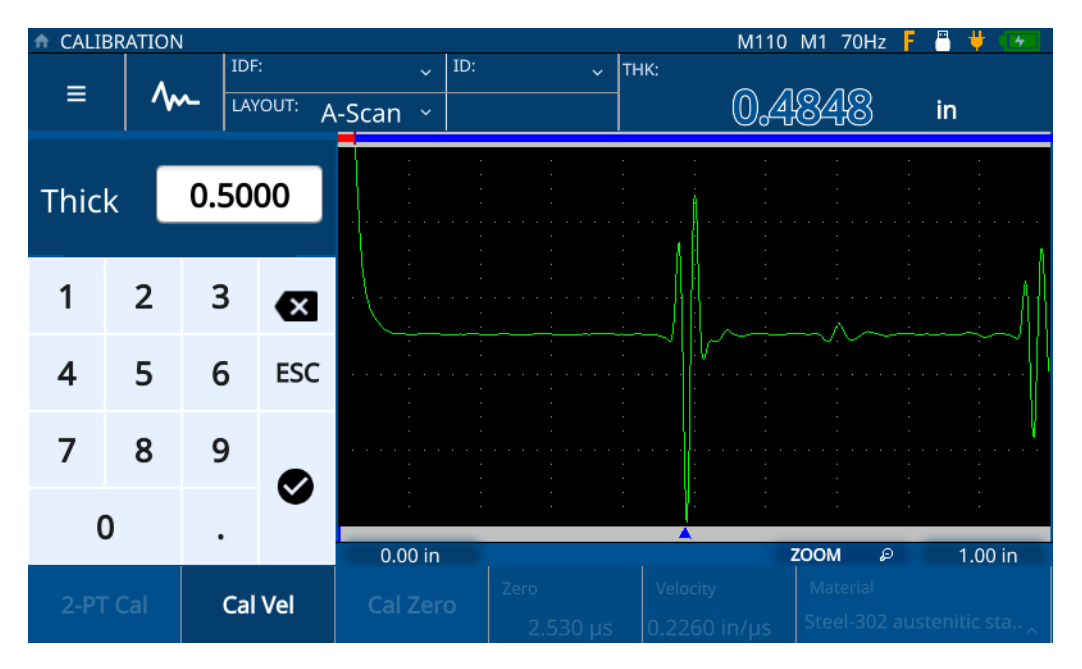

**図 5-9 サンプル厚さの入力**

- <span id="page-49-0"></span>6. **チェックマーク**アイコンをタップして値を保存します。
- 7. 画面の校正手順の指示に従って、最小厚さが既知のサンプルに探触子をつなぎま す(51 [ページの図](#page-50-0) 5-10 参照)。

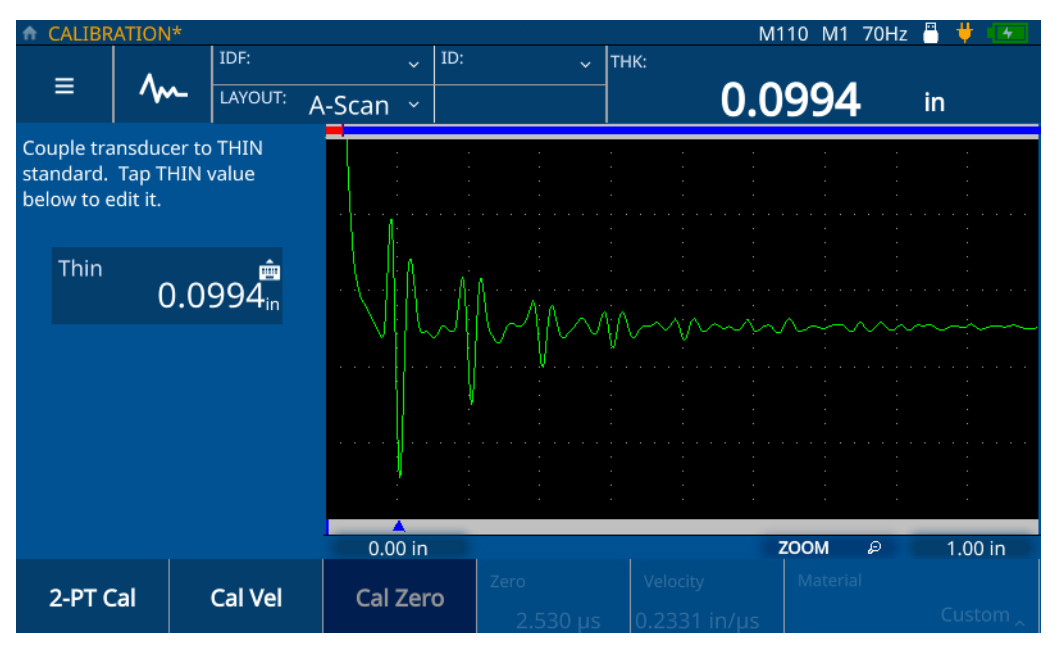

**図 5-10 ゼロ点校正(2-PT 校正)**

<span id="page-50-0"></span>8. **Thin(薄さ)**の値をタップして **Edit(編集)**モードにし、サンプルの厚さを入 力します(52 [ページの図](#page-51-0) 5-11 参照)。

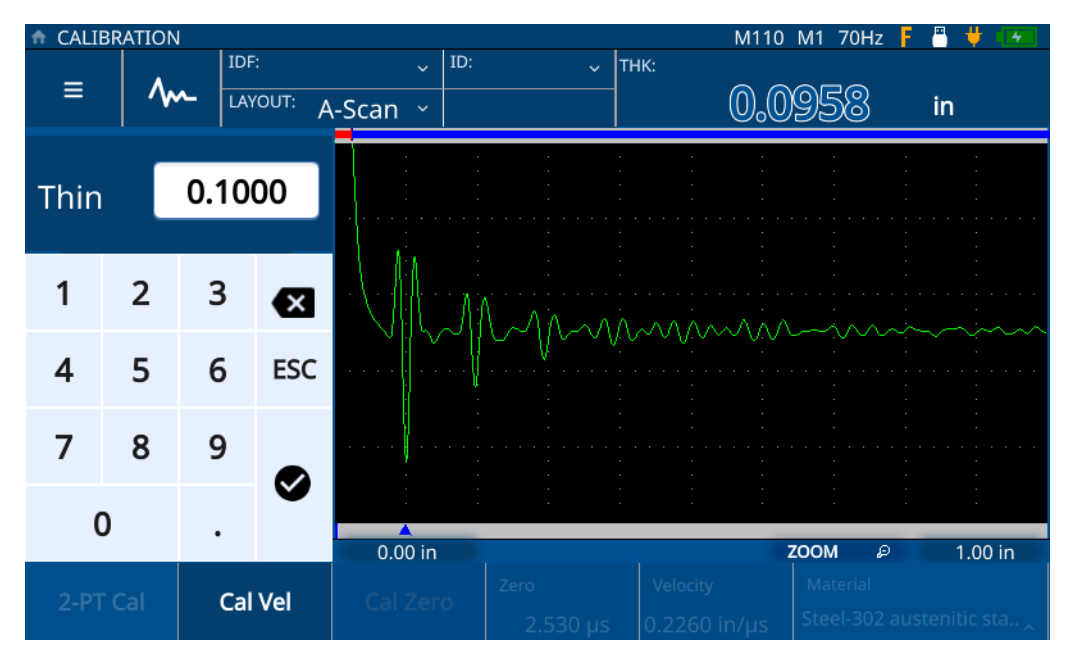

**図 5-11 サンプル厚さの入力**

<span id="page-51-0"></span>9. **チェックマーク**アイコンをタップして値を保存し、**Edit(編集)**モードを終了し ます(53 [ページの図](#page-52-0) 5-12 参照)。

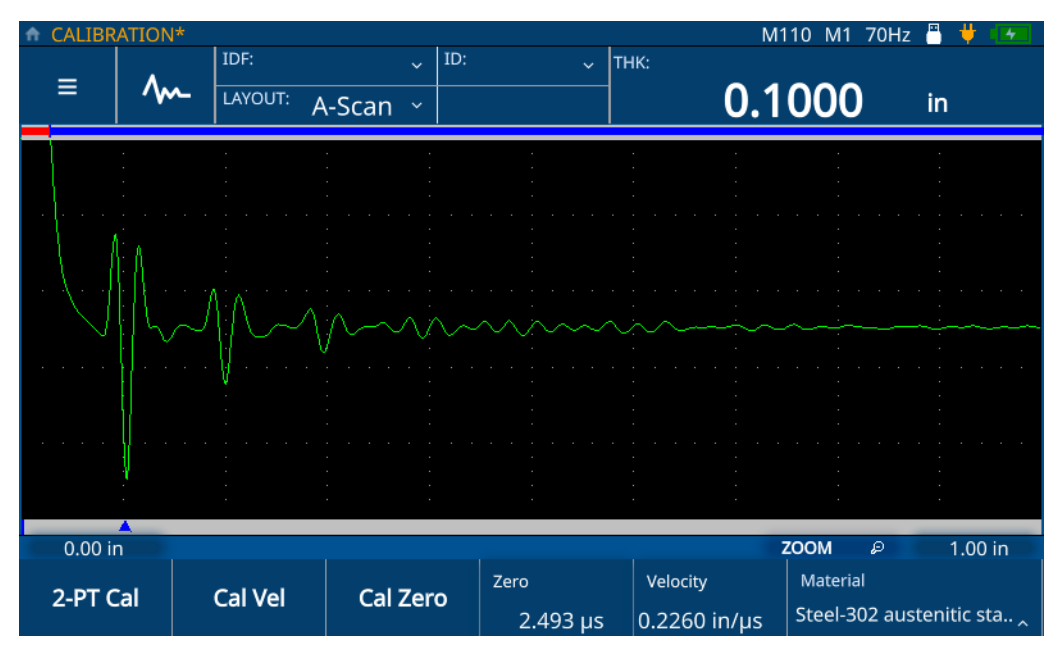

<span id="page-52-0"></span>**図 5-12 2 ポイント校正の完了**

# **6. 検査の実施**

この章では、機器を設定および校正した後で検査を実施するために必要な情報を記 載しています。

### **6.1 検査画面について**

ホームキーを押すと常に検査画面が直接表示され、現在選択されているアプリケー ションが表示されます。デフォルトビューでは A- スキャンレイアウトが表示されま す。検査画面は、メインの波形グラフとその他 3 つのセクションで構成されていま す(56 [ページの図](#page-55-0) 6-1 参照)。

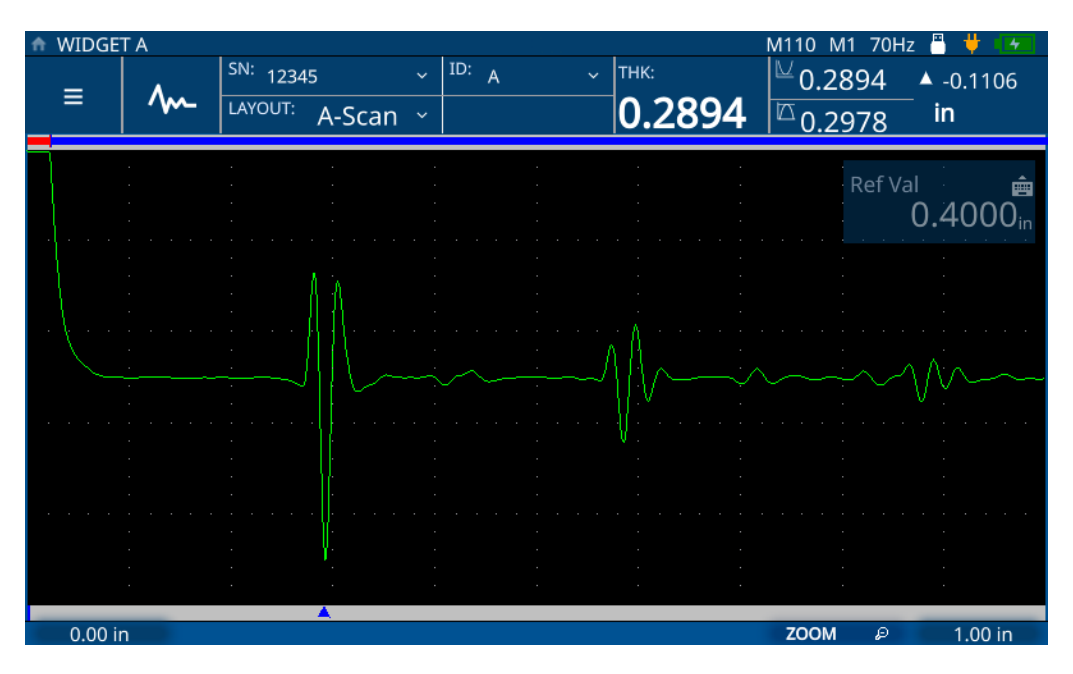

**図 6-1 検査画面**

# <span id="page-55-0"></span>**6.1.1 メインメニューとファイルデータ**

検査画面の左上にあるメインメニューおよびファイルデータのセクション(57 [ペー](#page-56-0) [ジの図](#page-56-0) 6-2 参照)で、以下のことができます。

- メインメニューにアクセスします。
- 波形を調整します。
- 検査データファイルおよび ID を表示します。
- 検査ドロップダウンメニューにアクセスします。
- レイアウトを表示および選択します。

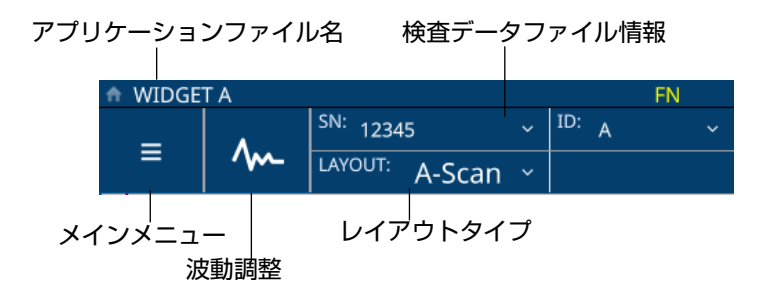

**図 6-2 メインメニューおよびファイルデータセクション**

### <span id="page-56-0"></span>**6.1.2 ステータスバーセクション**

検査画面の右上にある測定セクション(57 [ページの図](#page-56-1) 6-3 参照)で、以下のことが できます。

- 接続およびバッテリー寿命のステータスを表示します。
- 探触子の詳細を表示します。

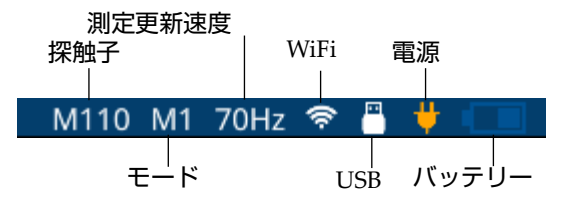

<span id="page-56-2"></span>**図 6-3 ステータスバーセクション**

#### <span id="page-56-1"></span>**6.1.3 測定セクション**

検査画面右上のステータスバーの下にある測定セクション(58 [ページの図](#page-57-0) 6-4 参照) で、以下のことができます。

- 厚さ測定値とアラームステータスを表示します。
- 最小および最大値を表示します。
- 差分厚み測定値を表示します。

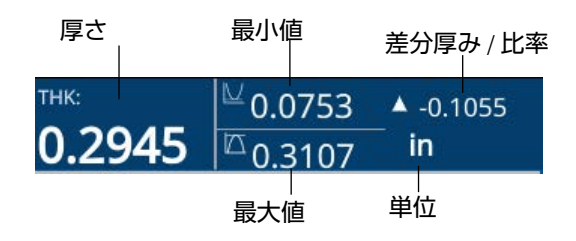

#### **図 6-4 測定セクション**

#### <span id="page-57-0"></span>**6.1.4 遅延および範囲**

検査画面の底面に沿った遅延および範囲セクション(58 [ページの図](#page-57-1) 6-5 参照)で、 以下のことができます。

- 波形の開始を変更する遅延値を表示および調整します。
- 測定マーカーを表示します。
- 横方向ズーム設定を表示および変更します。
- 表示される波形の範囲を表示および調整します。

<span id="page-57-1"></span>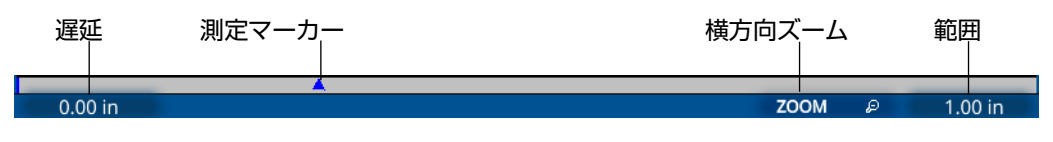

#### **図 6-5 遅延および範囲セクション**

#### 参考

遅延または範囲を調整するには、**遅延**または**範囲**領域をタップし、調整ノブを使用 してパラメーターを変更します。領域を 1、2 回タッチすると微調整と粗調整のモー ドが切り替わります。1 回タップすると微調整モードになり、もう一度タップすると 粗調整モードになります。粗調整モードは下線付きのパラメーター値で示されます。

## **6.2 検査の実施**

新しい検査を開始し、厚さの読み取り値の保存を始めるには、以下のステップを完 了してください。

- 1. 検査画面の **IDF** 位置をタップし、ドロップダウンメニューから **Start New Inspection(新規検査開始)**を選択します。
- 2. **Start New Inspection(新規検査開始)**ポップアップウィンドウから **Yes(はい)** を選択します(59 [ページの図](#page-58-0) 6-6 参照)。

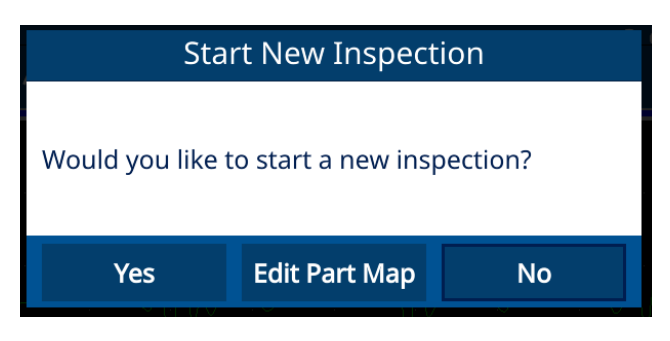

**図 6-6 新規検査の開始**

#### <span id="page-58-0"></span>参考

新規アプリケーションから最初の検査を実施する場合、パートマップを編集するこ とができます。検査の前にパートマップを編集するには、**Edit Part Map(パーツ マップの編集)**を選択します。パートマップ画面が開いて、情報を編集することがで きます。新規アプリケーションを使用して検査を実施したら、パートマップをさら に編集することはできません。

3. **オプション:**アプリケーションに対してシリアル番号機能を有効にした場合、シ リアル番号を入力し、ポップアップウィンドウで **Done(終了)**をクリックしま す(図を参照)。

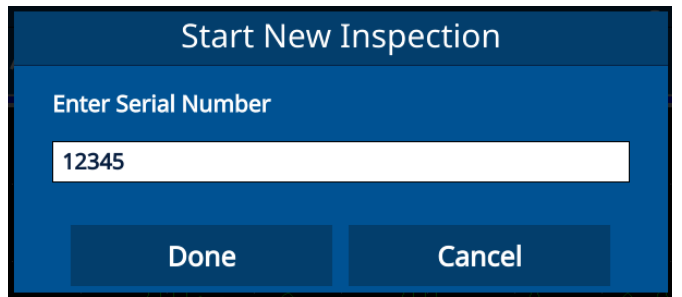

**図 6-7 シリアル番号の入力**

4. アプリケーションに対して設定されたパートマップタイプおよび基準に基づいて 検査データファイルが作成され、IDF および ID 情報が表示されます。デフォル トのパートマップタイプは、開始 ID が 01 のインクリメンタルです。

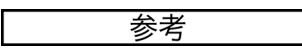

シリアル番号が有効の場合、IDF の代わりにシリアル番号が表示されます。

- 5. 測定を行い、機器の**保存 / 送信**キーを押します。保存 / 送信キーを押すと各測定 が保存され、次の測定に対して ID の値が増加します。IDF の最後の測定が保存 されると、検査が完了したことが通知されます。
- 6. **Start New Inspection(新規検査開始)**ポップアップ ウィンドウから **Yes(は い)**を選択して別の検査を実施するか、**No(いいえ)**を選択して無視します。

# **7. ファイル管理**

ファイル管理は、機器に搭載されているファイルマネージャーから行います。ファ イルマネージャーにアクセスするには、画面の **File(ファイル)**セクションの **IDF** ラインをタップし、ドロップダウンメニューから **File Manager(ファイルマネー ジャー)**を選択します。

# **7.1 ファイルマネージャーについて**

ユーザーが作成したすべてのアプリケーションがファイルマネージャーに表示され ます(62 [ページの図](#page-61-0) 7-1 参照)。ユーザーが定義したアプリケーションごとに、ファ イルマネージャーには検査データファイル(IDF)の番号と最終変更日時も表示され ます。名前や IDF の番号、変更日時で表示を並べ替えることができます。

| Applications<br>齐       |                 |                                         |                      |                           | А<br>G.       |  |  |
|-------------------------|-----------------|-----------------------------------------|----------------------|---------------------------|---------------|--|--|
| <b>Application Name</b> |                 | No. of IDFs<br>$\overline{\phantom{a}}$ | $\blacktriangledown$ | <b>Modified Date/Time</b> |               |  |  |
| <b>SINGLE LAYER</b>     |                 | σ                                       |                      | 09/12/22 13:54:54         |               |  |  |
| <b>SINGLE</b>           |                 | $\overline{9}$                          |                      | 09/20/22 11:48:54         |               |  |  |
| <b>RR</b>               |                 | $\overline{7}$                          |                      | 09/20/22 10:50:15         |               |  |  |
| <b>REDUCTION RATE</b>   |                 | $\overline{0}$                          |                      | 09/12/22 14:19:34         |               |  |  |
| <b>POST PROCESSED</b>   |                 | 1                                       |                      | 08/11/21 19:44:43         |               |  |  |
| PLASTIC1                |                 | $\mathbf 0$                             |                      | 08/24/21 11:21:46         |               |  |  |
| <b>PART B</b>           |                 | $\overline{4}$                          |                      | 09/20/22 11:50:25         |               |  |  |
| PART A                  |                 | 12                                      |                      | 09/20/22 11:52:26         |               |  |  |
| <b>NOSE</b>             |                 | $\mathbf 0$                             |                      | 08/12/21 11:57:06         |               |  |  |
|                         |                 |                                         |                      |                           |               |  |  |
|                         | <b>IDF LIST</b> | <b>REVIEW</b>                           | <b>EDIT</b>          | <b>EXPORT</b>             | <b>IMPORT</b> |  |  |

**図 7-1 ファイルマネージャー**

# <span id="page-61-0"></span>**7.2 検査データファイル(IDF)リストのレビュー**

ファイルマネージャーには、ユーザーが定義したすべてのアプリケーションに対し て、機器に保存された IDF の番号が表示されます。 IDF は、測定を保存するために ユーザーが定義したパートマップタイプおよび基準に基づいて、機器が作成する ファイルです。ファイル名は作成日が記載された日付です。例:01Dec2021-0001 (**Edit Part Map(パーツマップの編集)**設定でシリアル番号 / カスタム名を使用する よう 72DL PLUS を設定している場合を除きます)。

アプリケーションの IDF リストを表示するには、以下のステップを完了してください。

- 1. **File Manager(ファイルマネージャー)**リストからアプリケーションを選択し ます。
- 2. 画面の下部にある **IDF LIST** アイコンをクリックします。

選択したアプリケーションの IDF のリストが表示されます(63 [ページの図](#page-62-0) 7-2 参 照)。

| д<br>ଛ<br><b>Inspection Data Files - PART A</b><br>٨ |                                          |                   |                           |                                   |   |  |  |  |  |
|------------------------------------------------------|------------------------------------------|-------------------|---------------------------|-----------------------------------|---|--|--|--|--|
| <b>Inspection Data File</b>                          | <b>Serial Number</b><br>$\blacktriangle$ | $\blacktriangle$  | <b>Modified Date/Time</b> | <b>Status</b><br>$\blacktriangle$ | ▴ |  |  |  |  |
| 24AUG2021-0001                                       | 08/24/21 10:32:05                        |                   | 100.00%                   |                                   |   |  |  |  |  |
| 24AUG2021-0002                                       | 09/20/22 11:50:45                        |                   | 100.00%                   |                                   |   |  |  |  |  |
| 20SEP2022-0001                                       | 09/20/22 11:50:54                        |                   | 100.00%                   |                                   |   |  |  |  |  |
| 20SEP2022-0002                                       | 09/20/22 11:51:02                        |                   | 100.00%                   |                                   |   |  |  |  |  |
| 20SEP2022-0003                                       |                                          | 09/20/22 11:51:13 |                           |                                   |   |  |  |  |  |
| 20SEP2022-0004                                       |                                          | 09/20/22 11:51:25 |                           |                                   |   |  |  |  |  |
| 20SEP2022-0005                                       |                                          | 09/20/22 11:51:33 |                           |                                   |   |  |  |  |  |
| 20SEP2022-0006                                       |                                          | 09/20/22 11:51:42 |                           |                                   |   |  |  |  |  |
| 20SEP2022-0007                                       |                                          | 09/20/22 11:51:53 |                           |                                   |   |  |  |  |  |
| <b>RESUME</b><br><b>RESTART</b>                      | <b>REVIEW</b>                            | <b>IMPORT</b>     | <b>EXPORT</b>             | <b>DELETE</b>                     |   |  |  |  |  |

**図 7-2 IDF リスト**

<span id="page-62-0"></span>IDF リストには以下が表示されます。

- IDF 番号。
- 関連するシリアル番号(割り当てられている場合)。
- 最終更新日時スタンプ。
- IDF のステータス(パートマップの定義に基づいた完了の割合)。
- ID ごとの測定タイムスタンプ(有効にした場合)。

任意の属性や値の昇順または降順でリストを並べ替えることができます。デフォル ト表示では IDF 番号の昇順でソートしています。リストから IDF を選択すると、画 面の下部にあるボタンを使用して、IDF の**削除**や、詳細の**レビュー**、未完了 / 完了 IDF の検査の**再開**ができます。IDF の詳細をレビューすると、2 つのビュー(テーブ ルおよび波形)がある IDF レビュー画面が開きます。

### **7.2.1 IDF レビュー画面 - テーブルビュー**

IDF レビュー画面のテーブルビュー(64 [ページの図](#page-63-0) 7-3 参照)は、アプリケーショ ンに対するデフォルトです。テーブルビューには、選択した IDF の ID ごとの測定が 表示されます。多層アプリケーションの場合、すべての ID に対する積算(合計厚 さ)と併せて、最大 6 層の厚さ測定値が表示されます。測定タイムスタンプが有効 になっている場合、ID ごとのタイムスタンプもテーブルビューに表示されます。

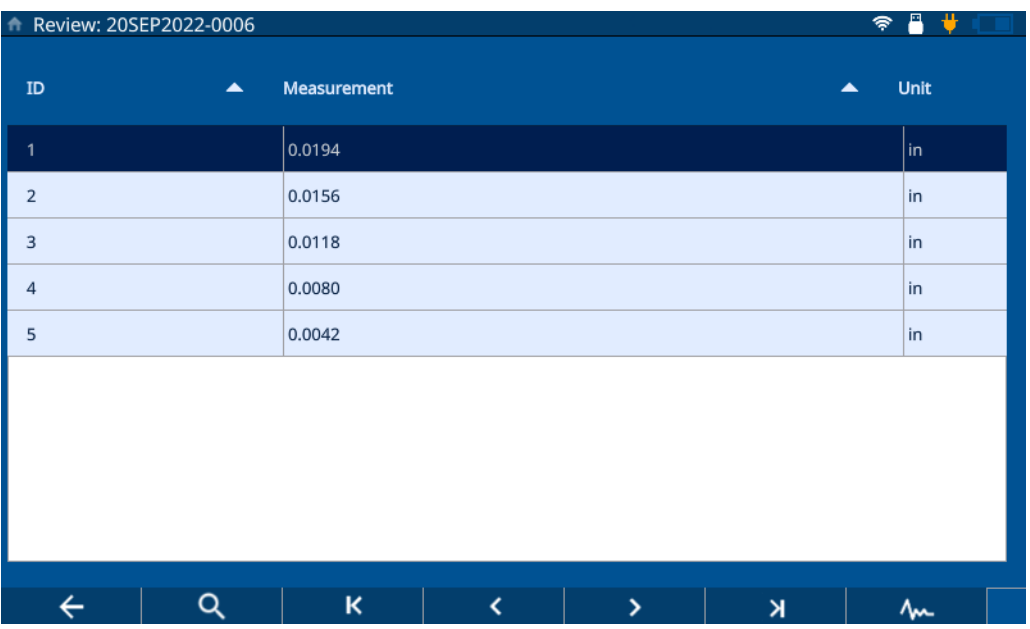

**図 7-3 IDF レビュー画面 - テーブルビュー**

<span id="page-63-0"></span>テーブルビューから、すべての測定および ID をレビューしたり、必要に応じて個々 の測定を上書きすることもできます。IDF の測定を上書きするには、以下のステッ プを完了してください。

- 1. ID を選択します。
- 2. **ホーム**キーを押します。
- 3. 材料を検査し、**保存**キーを押して ID 測定値を上書きします。

65 [ページの表](#page-64-0) 1 にボタンとそれらの機能を表示しています。

<span id="page-64-0"></span>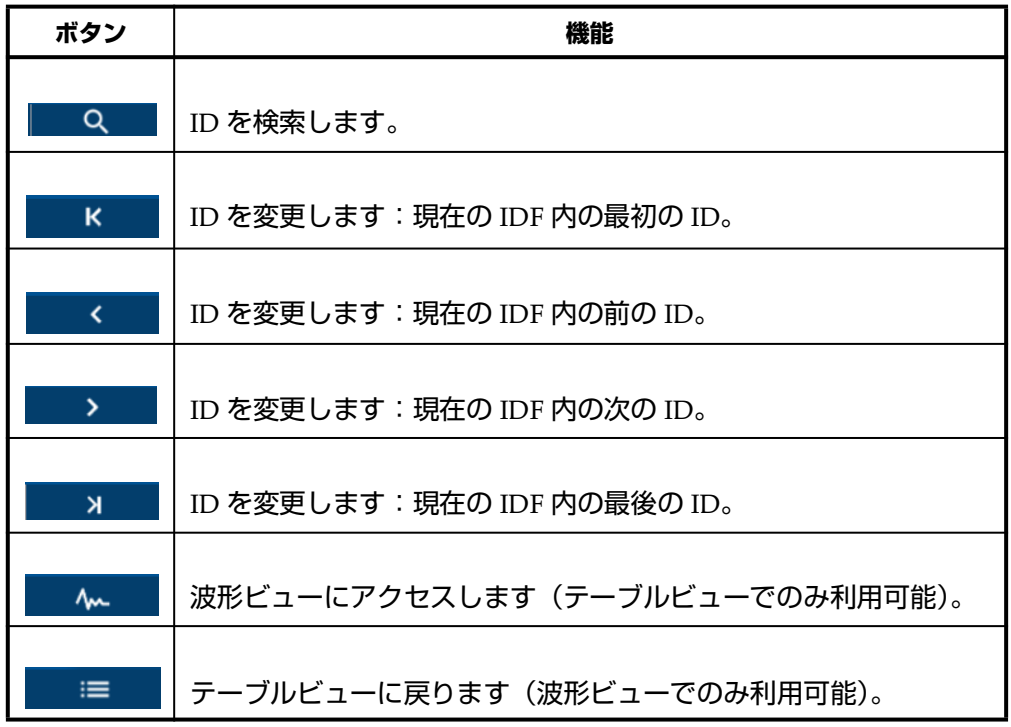

#### **表 1 IDF レビュー画面のボタン**

### **7.2.2 IDF レビュー画面 - 波形ビュー**

IDF レビュー画面の波形ビュー (66 [ページの図](#page-65-0) 7-4 参照) には、選択した IDF の波 形が、厚さ測定値、差分厚み / 比率(選択した場合)、最小および最大値(有効にし た場合)と共に表示されます。波形ビューの ID ごとに、**Save(保存)**ボタンを押し た時点での検査画面のスナップショットが表示されます。

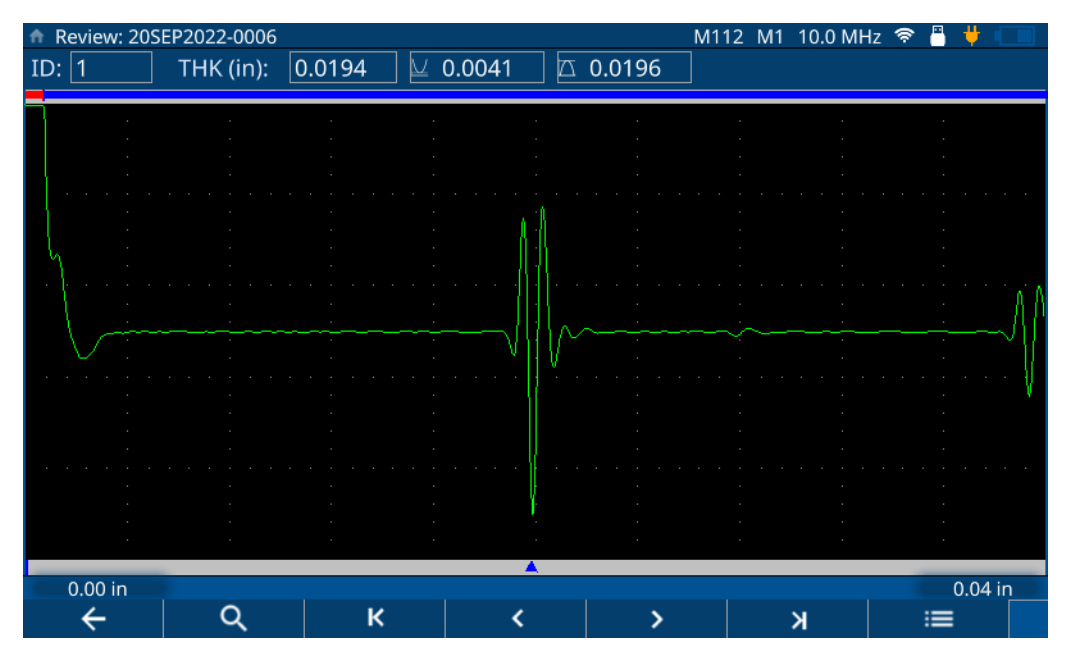

**図 7-4 IDF レビュー画面 - 波形ビュー**

<span id="page-65-0"></span>65 [ページの表](#page-64-0) 1 にボタンとそれらの機能を表示しています。

# **7.3 アプリケーションファイルのレビュー**

ファイルマネージャーでは、機器のすべてのアプリケーションファイルに作成時に 割り当てられた設定をレビューできます(67 [ページの図](#page-66-0) 7-5 参照)。アプリケーショ ンの設定をレビューするには、以下のステップを完了してください。

- 1. **File Manager(ファイルマネージャー)**リストからアプリケーションを選択し ます。
- 2. 画面の下部にある **REVIEW(レビュー)**ボタンをクリックします。

選択したアプリケーションの設定が表示されます。任意のリスト項目(**Transducer (探触子)**、**Material(材料)**、**Unit/Resolution(単位 / 分解能)**、または **Part Map (パートマップ)**)を展開して、設定の詳細を表示します。

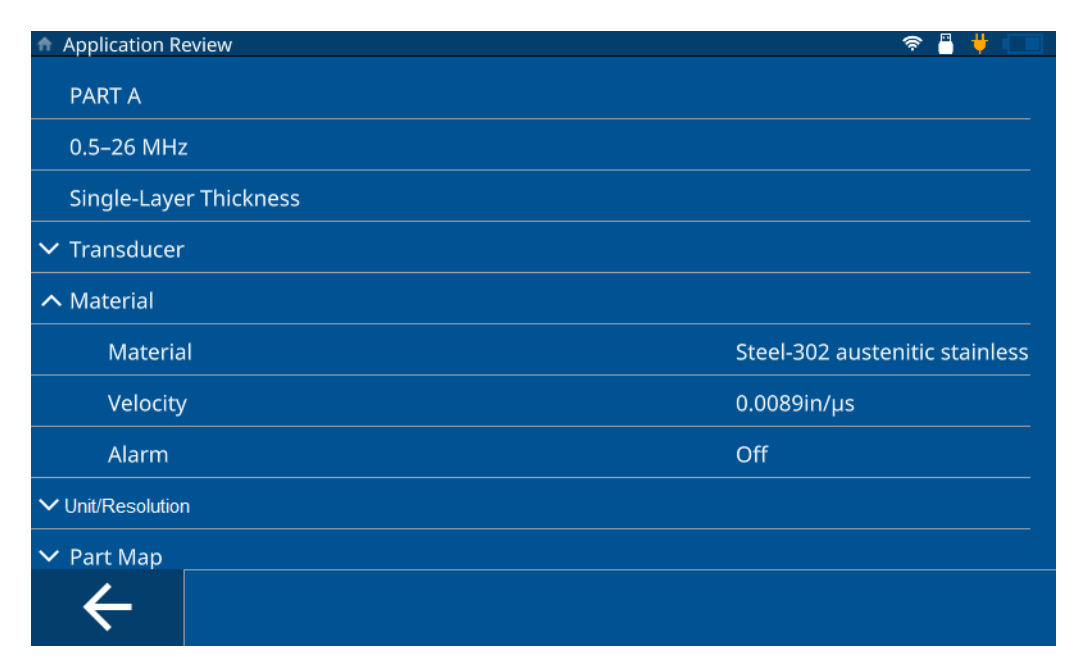

**図 7-5 アプリケーションレビュー画面**

# <span id="page-66-0"></span>**7.4 アプリケーションファイルの編集**

ファイルマネージャーでは、アプリケーションの名前や説明を編集したり、機器か ら完全に削除したりできます(68 [ページの図](#page-67-0) 7-6 参照)。アプリケーションを編集ま たは削除するには、以下のステップを完了してください。

- 1. **File Manager(ファイルマネージャー)**リストからアプリケーションを選択し ます。
- 2. 画面の下部にある **EDIT(編集)**アイコンをクリックします。
- 3. 名前または説明を編集し、**Save(保存)**を押します。

参考

**Delete(削除)**を押すと、アプリケーション全体と、関連するすべての検査データ ファイルが削除されます。

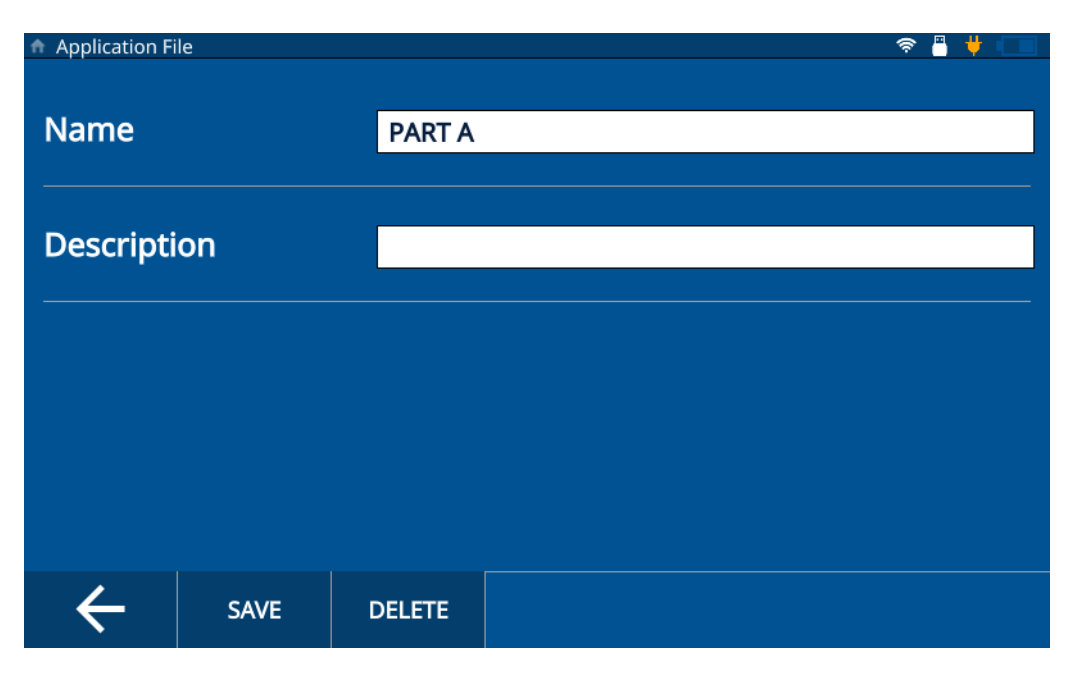

#### **図 7-6 アプリケーション編集画面**

### <span id="page-67-0"></span>**7.5 アプリケーションファイルのエクスポート**

1台の機器からアプリケーションファイル (CSV 形式) をエクスポートして別の機 器へインポートできます。アプリケーションファイルをエクスポートするには、以 下のステップを完了してください。

1. USB サムドライブを機器のいずれかの USB A コネクターに接続し、ステータス バーに USB アイコンが表示されることを確認 します(57 [ページの図](#page-56-2) 6-3 参照)。

- 2. **File Manager(ファイルマネージャー)**リストからアプリケーションを選択し ます。
- 3. 画面の下部にある **Export(エクスポート)**アイコンをタップします。
- 4. エクスポート確認ウィンドで **OK** をタップします(69 [ページの図](#page-68-0) 7-7 参照)。

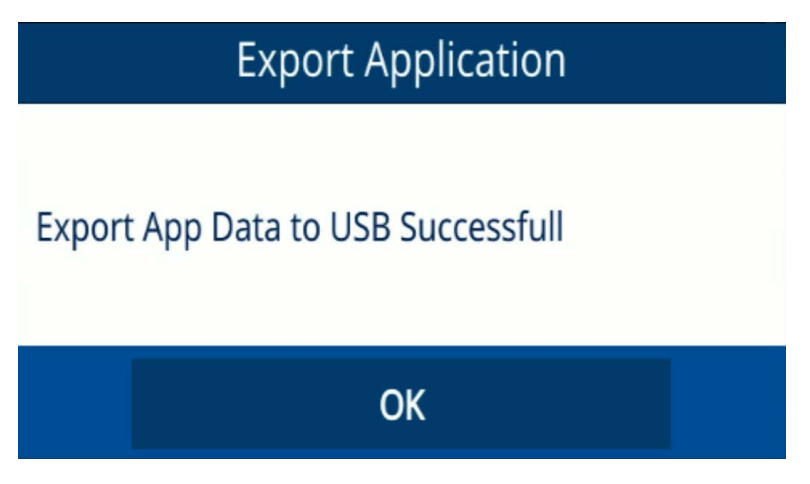

**図 7-7 エクスポート確認ウィンドウ**

# <span id="page-68-0"></span>**7.6 アプリケーションファイルのインポート**

別の機器からエクスポートしたアプリケーションファイル(CSV 形式)をお使いの 機器にインポートできます。アプリケーションファイルをインポートするには、以 下のステップを完了してください。

- 1. アプリケーションファイルが保存された USB サムドライブを機器のいずれかの USB A コネクターに接続し、ステータスバーに USB アイコンが表示されること を確認 します(57 [ページの図](#page-56-2) 6-3 参照)。
- 2. 画面の下部にある **Import(インポート)**アイコンをタップします。
- 3. ポップアップウィンドウからアプリケーションを選択し、**OK** をタップします (70 [ページの図](#page-69-0) 7-8 参照)。

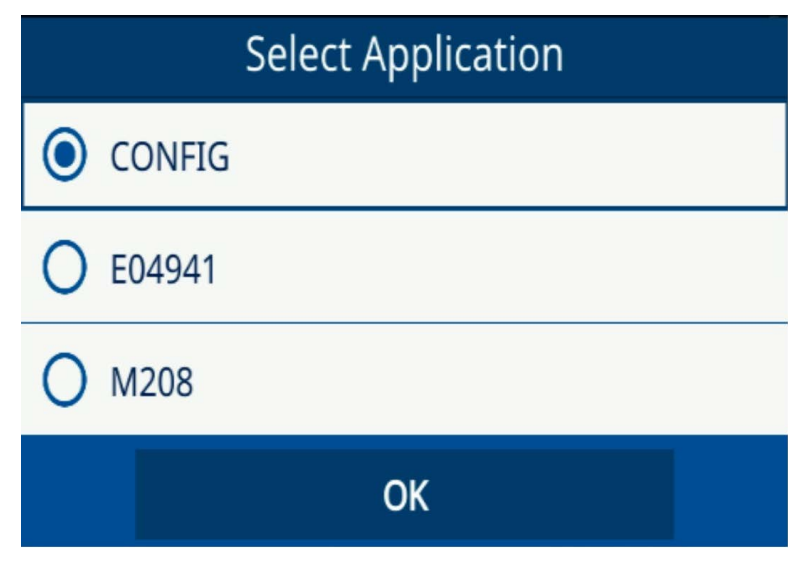

**図 7-8 アプリケーション選択ウィンドウ**

### <span id="page-69-0"></span>**7.7 IDF のエクスポート**

IDF を機器から USB サムドライブへ CSV 形式や CSV グリッド形式でエクスポート できます。IDF をエクスポートするには、以下のステップを完了してください。

- 1. USB サムドライブを機器のいずれかの USB A コネクターに接続し、ステータス バーに USB アイコンが表示されることを確認 します(57 [ページの図](#page-56-2) 6-3 参照)。
- 2. **File Manager(ファイルマネージャー)**リストからアプリケーションを選択し ます。
- 3. エクスポートする **IDF** をタップして選択します。
- 4. 画面の下部にある **Export(エクスポート)**アイコンをタップします。
- 5. ポップアップウィンドウから希望のファイル形式 (CSV または CSV グリッド) を選択し、**OK** をタップします(71 [ページの図](#page-70-0) 7-9 参照)。

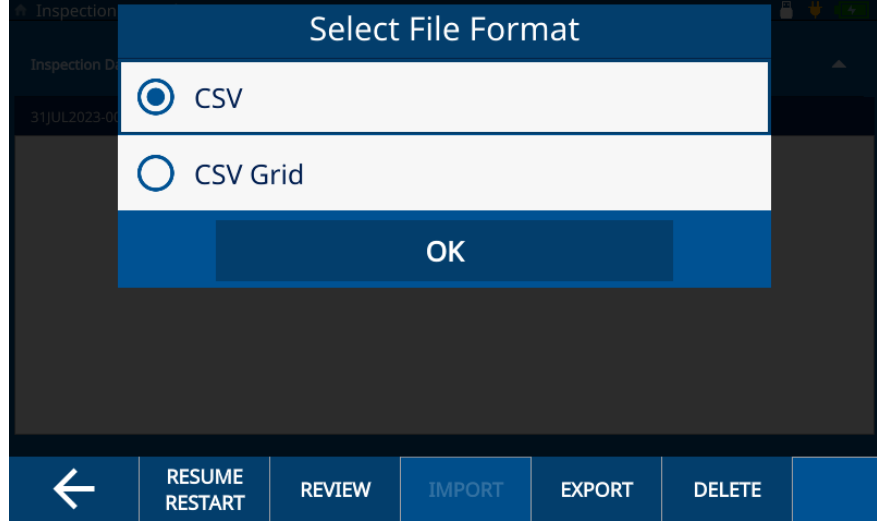

#### <span id="page-70-0"></span>**図 7-9 ファイル形式選択ウィンドウ**
# **8. 装置のロック**

装置のロック機能によって、検査の実行中に特定の機能をロックできます。これに よりヒューマンエラーをより制御することができ、データの完全性を保持できます。 装置のロックはパスワードを使用しても使用しなくても有効にできます。

## **8.1 ロック機能**

Password Lock(パスワードのロック)画面(74 [ページの図](#page-73-0) 8-1 参照)で、以下の機 能をロックできます。

- **Calibration(校正)** このチェックボックスをオンにすると、エンドユーザー に対して校正機能がロックされます。
- **System(システム)** このチェックボックスをオンにすると、エンドユーザー に対してシステム画面やハードウェア画面がロックされます。これらの画面を ロックすると、ユーザーが日付や時間、通信タイプ、ユーザー設定を変更できな くなります。ユーザーによる機器のリセットや、装置の診断テストも実行できな くなります。
- **File Manager(ファイルマネージャー)** このチェックボックスをオンにする と、ファイルマネージャー画面やパートマップの編集画面がロックされます 。 ロックされると、ユーザーがアプリケーションや検査を変更またはレビューでき なくなります。
- **Application(アプリケーション)** このチェックボックスをオンにすると、現 在選択されている以外のアプリケーションにユーザーがアクセスできなくなりま す。ユーザーによる現在のアプリケーションの変更もできなくなります。ユー ザーは、検査の実行や、現在のアプリケーション内の IDF のレビューのみでき ます。

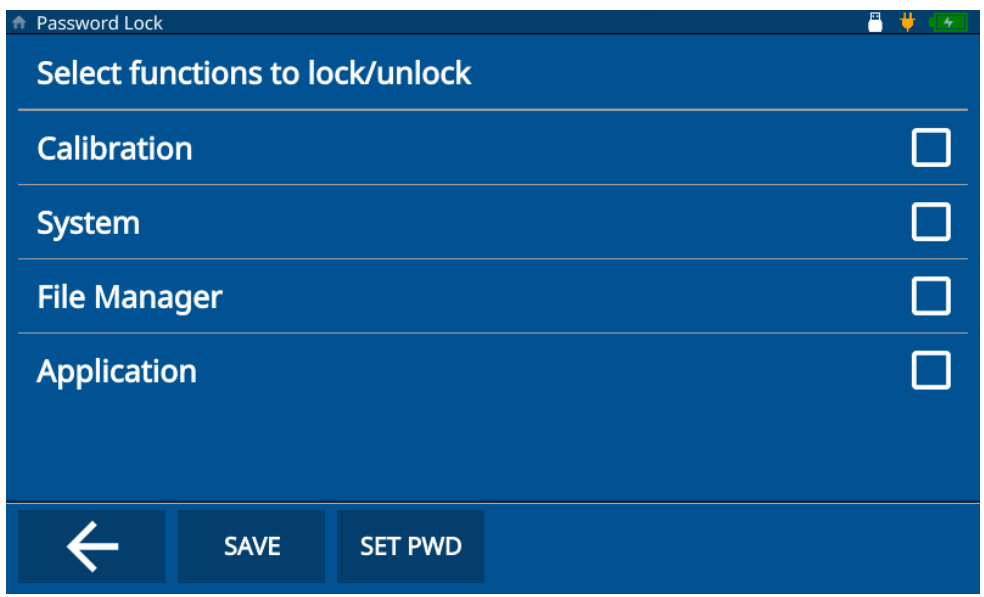

**図 8-1 Instrument Lock(装置のロック)画面**

# <span id="page-73-0"></span>**8.2 装置のロックを有効にする**

装置のロックを有効にするには、以下のステップを完了してください。

- 1. メインメニューから **Set ti ngs(設定)**をタップします。
- 2. **About(情報)**をタップします。
- 3. **Password Lock(パスワードのロック)**をタップします。
- 4. 適切なチェックボックスをオンにして、ロックする機能を選択します(74 [ペー](#page-73-0) [ジの図](#page-73-0) 8-1 参照)。
- 5. (オプションのステップ)**Set PWD(パスワードの設定)**をタップし、パスワー ドを入力して、**Save(保存)**をタップします(75 [ページの図](#page-74-0) 8-2 参照)。

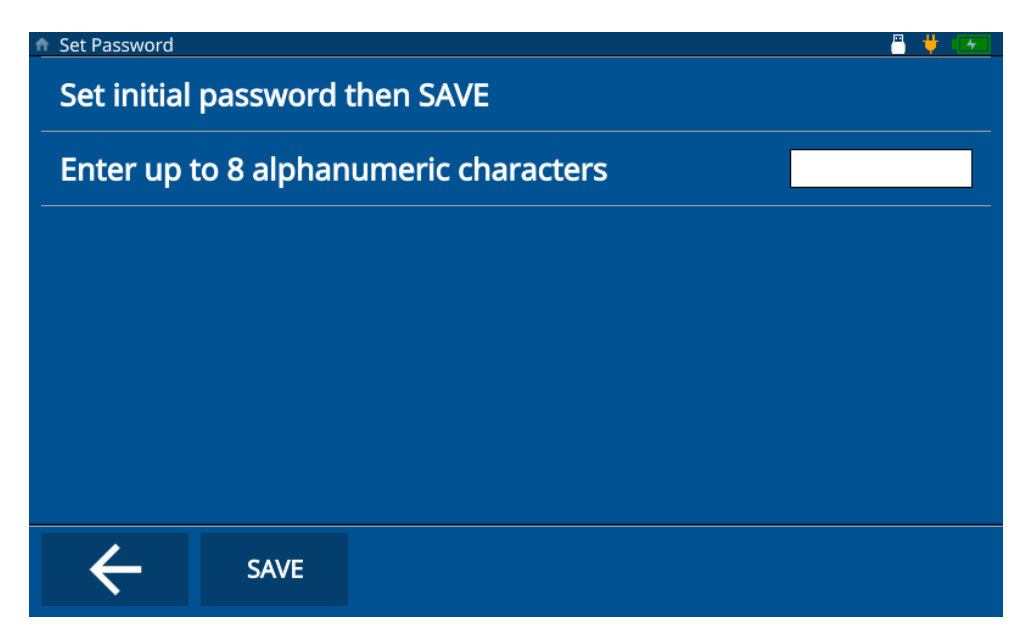

**図 8-2 Set Password(パスワードの設定)画面**

<span id="page-74-0"></span>6. **Save(保存)**をタップし、**Home(ホーム)**キーを押します。

### **8.3 装置のロック解除**

装置のロックを解除するには、以下のステップを完了してください。

- 1. メインメニューから **Set ti ngs(設定)**をタップします。
- 2. **About(情報)**をタップします。
- 3. **Password Lock(パスワードのロック)**をタップします。
- 4. パスワードを入力します(設定されている場合)。
- 5. 適切なチェックボックスのチェックを外して、ロックを解除する機能を選択しま す(76 [ページの図](#page-75-0) 8-3 参照)。

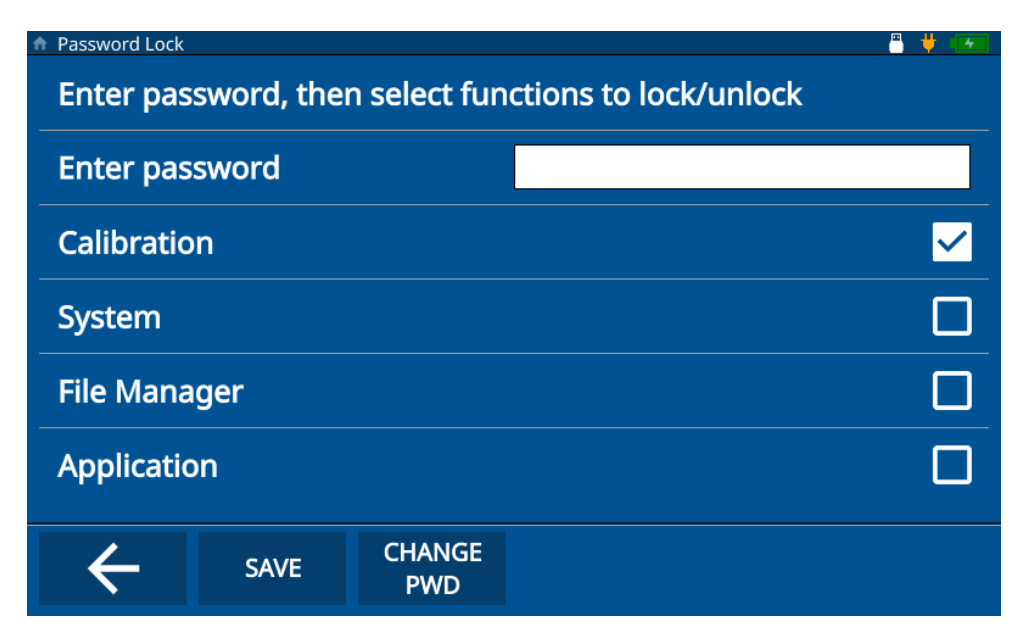

**図 8-3 装置のロック解除画面**

<span id="page-75-0"></span>6. **Save(保存)**をタップし、**Home(ホーム)**キーを押します。

## **8.4 装置ロックのパスワードの変更**

装置ロックのパスワードを変更するには、以下のステップを完了してください。

- 1. メインメニューから **Set ti ngs(設定)**をタップします。
- 2. **About(情報)**をタップします。
- 3. **Password Lock(パスワードのロック)**をタップします。
- 4. **Change PWD(パスワードの変更)**をタップします。
- 5. 現在のパスワードと新しいパスワードを入力します。パスワードを設定しない場 合、**New Password(新しいパスワード)**をブランクのままにするとパスワード が削除されます(77 [ページの図](#page-76-0) 8-4 参照)。

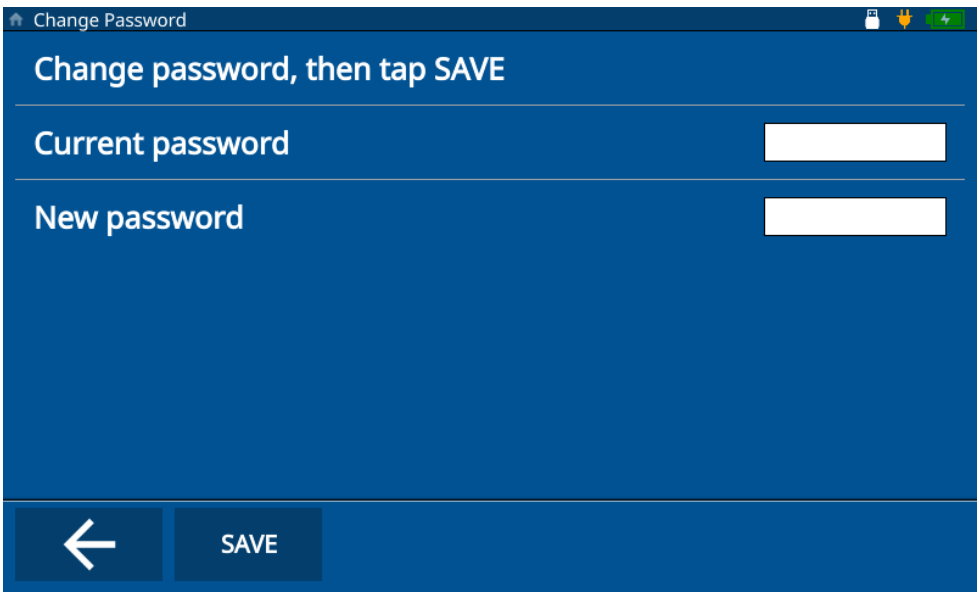

**図 8-4 装置ロックのパスワードの変更**

<span id="page-76-0"></span>6. **Save(保存)**をタップし、**Home(ホーム)**キーを押します。

#### 参考

パスワードを忘れた場合は、マスターパスワード(E72DLP)を使用してパスワード をリセットしてください。

# **9. ソフトウェアのアップデート**

72DL PLUS では、USB サムドライブから、組み込みシステムソフトウェアをアップ デートできます。

### **9.1 システムソフトウェアのアップデート**

システムソフトウェアをアップデートするには、以下のステップを完了してくださ  $\mathbf{L}$ 

参考

続行する前に、72DL PLUS を AC 電源に接続し、電源をオンにする必要があります。

1. ソフトウェアアップデートフォルダー (72DLP\_upgrade) を USB サムドライ ブのルートディレクトリにコピーします。

#### 重要

フォルダー名を変更しないでください。

- 2. USB サムドライブを装置の USB ポートに接続します。
- 3. 検査画面のメインメニューにアクセスし、**Set ti ngs(設定)**をタップします。
- 4. **About(情報)**をタップします。
- 5. **Versions/Updates(バージョン / 更新)**をタップします。
- 6. 現在のソフトウェアバージョンが画面に表示されます。**Check Updates(アップ デートの確認)**をタップします (80 [ページの図](#page-79-0) 9-1 参照)。

| <b>N</b> Version Update                              | д<br>4               |
|------------------------------------------------------|----------------------|
| <b>Application Version</b>                           | 1.2.80E              |
| <b>Operating System</b>                              | 1.2.25               |
| <b>DSP Version</b>                                   | 1.07                 |
| <b>FPGA Version</b>                                  | 32                   |
| <b>U-Boot Version</b>                                | 1.5.6                |
| <b>PSoC Version</b>                                  | 19                   |
| <b>SW Upgrade Version</b>                            | 07                   |
| Please press "Check Updates" to Download and Updates | <b>Check Updates</b> |
|                                                      |                      |
|                                                      |                      |

**図 9-1 ソフトウェアアップデート画面**

<span id="page-79-0"></span>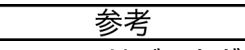

72DL PLUS はバックグラウンドでシステムソフトウェアのアップデートを実行し、 完了すると、新しいバージョンが **Version Update(バージョンのアップデート)**画 面の **Application Version(アプリケーションバージョン)**ラインに反映されます。

図一覧

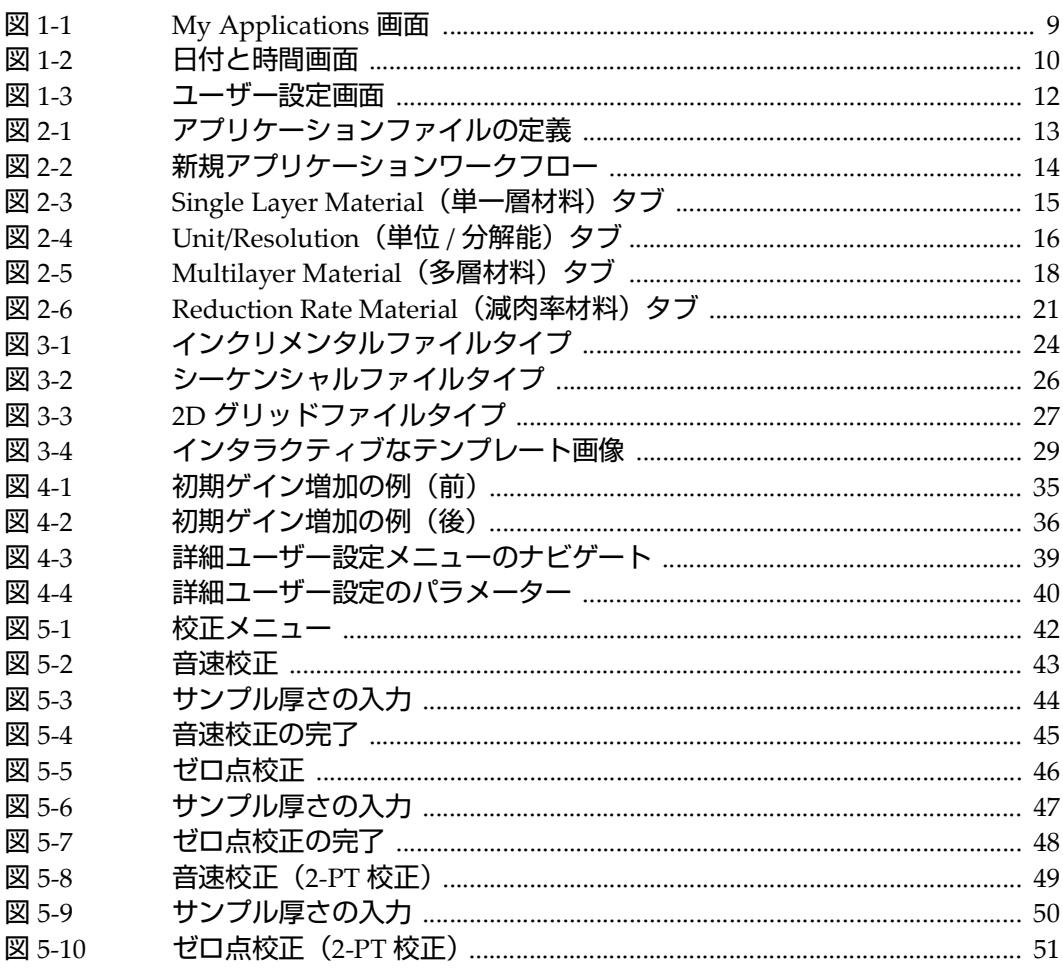

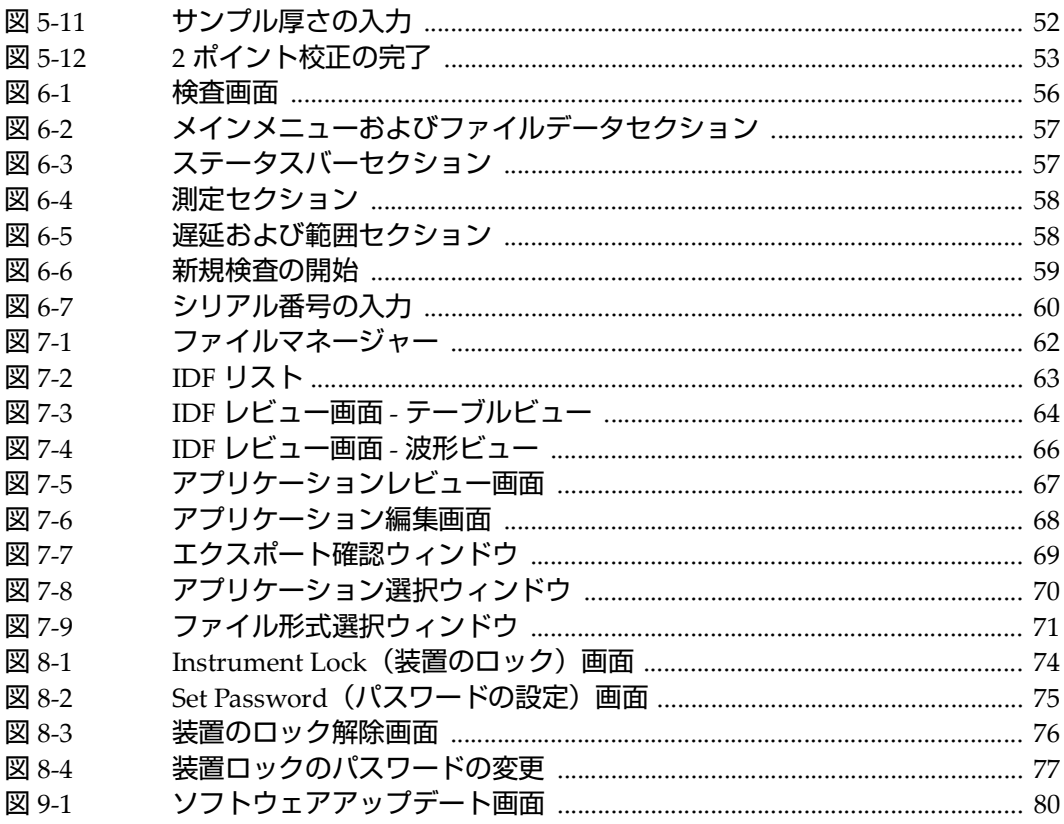

**表一覧**

#### 表 1 IDF レビュー画面のボタン [.................................................................................. 65](#page-64-0)